**はじめに**

ホームページ制作(Webサイト制作)において、WordPressはとても人気があり、 個人のブログから企業のホームページまで幅広く使われています。なぜそんなに 人気があるかと言うと、初心者から上級者まで幅広いレベルのユーザーが利用し やすい設計だからです。また、カスタマイズして思い通りに作成することができ、 プログラムの改変も自由にできるためです。

しかしながら、その自由度の高さはメリットとなる一方で、テーマの変更に際し て注意が必要な側面もあります。テーマが異なると、操作方法が変わることがあ るため、つまずいてしまう可能性があるのです。そのため、最初にWordPress の基本操作を学ぶことはとても重要となります。

本書は、最新のWordPressの基本操作を解説しています。これからWordPress を覚えようとする人に向けて、本文の構成にこだわりました。まず、Chapter 1 ~3で、投稿までの操作方法を解説します。Chapter 4では、さまざまなブロッ クの使い方を覚えていただきます。ブロック操作に慣れてきたら、Chapter 5の パターンです。パターンは、複数のブロックで構成されているため、Chapter 4 で学習した内容の演習となります。そして、Chapter 6では、話題の「フルサイ ト編集」特有の操作方法を説明します。この部分は、はじめての人には難しい操 作もありますが、このChapterを突破することで一気にレベルアップできるので がんばってください。Chapter 7は、ホームページの運用と管理について、 Chapter 8は、よくある質問・疑問を取り上げました。

1冊を読み終えると、WordPressの基本操作をマスターできるようになっていま す。そして、その頃にはきっとワンランク上のホームページを作りたくなってい ることでしょう。一からやり直したいときには、Chapter 8の最後にWordPress をリセットする方法を載せたので、参考にしてください。本書を通して、ホーム ページ作りの楽しさ、そしてWordPressでのホームページ制作に魅力を感じて もらえたら幸いです。

最後になりましたが、解説に使用する写真をご提供いただいたインスタグラマー のHatsumiさん(@honeycafe8)、技術評論社編集部の皆様、ご尽力いただいた すべての皆様に心より感謝申し上げます。

2023 年9月 桑名 由美

**[執筆環境]** Windows 11、iOS 16.6、Android 13

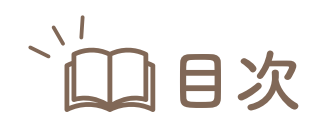

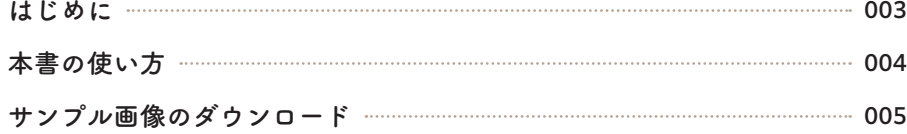

# **Chapter 1 WordPressを始める準備をしよう**

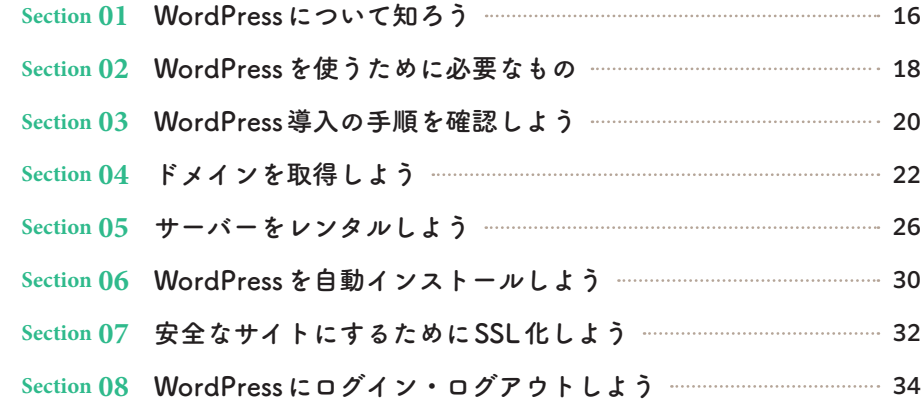

# **Chapter 2 ホームページの土台を作ろう**

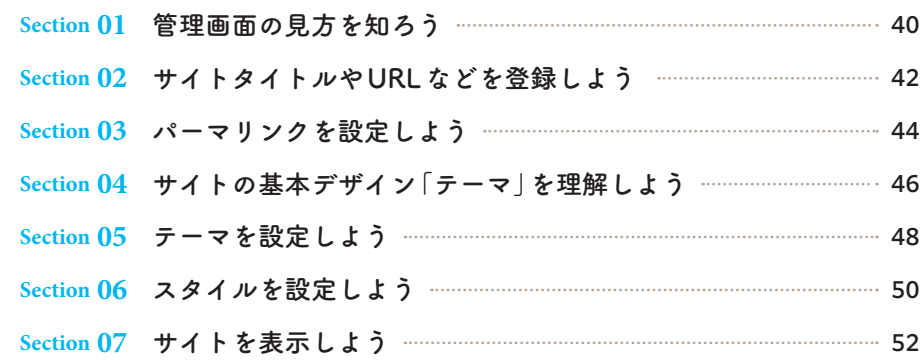

# **Chapter 3 固定ページと投稿で基本のホームページを作ろう**

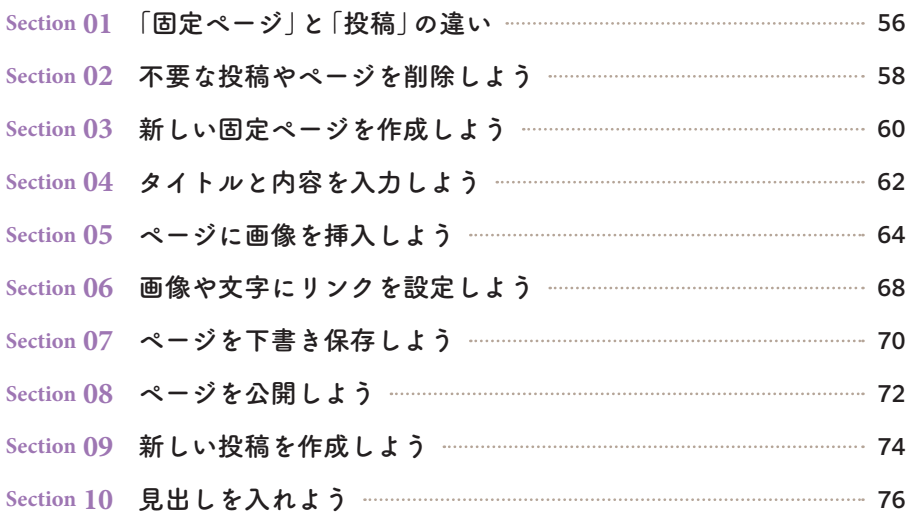

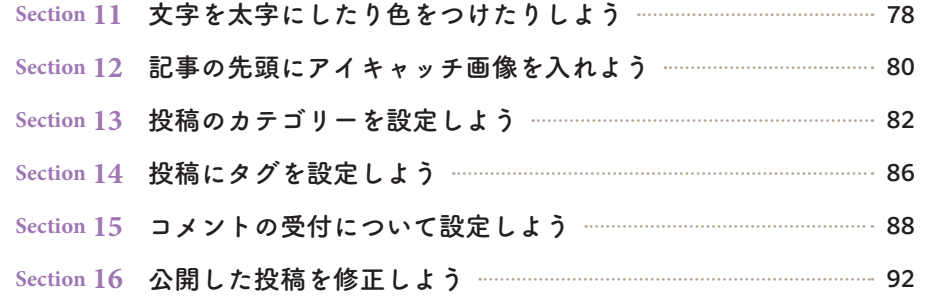

# **Chapter 4 便利なブロックを使おう**

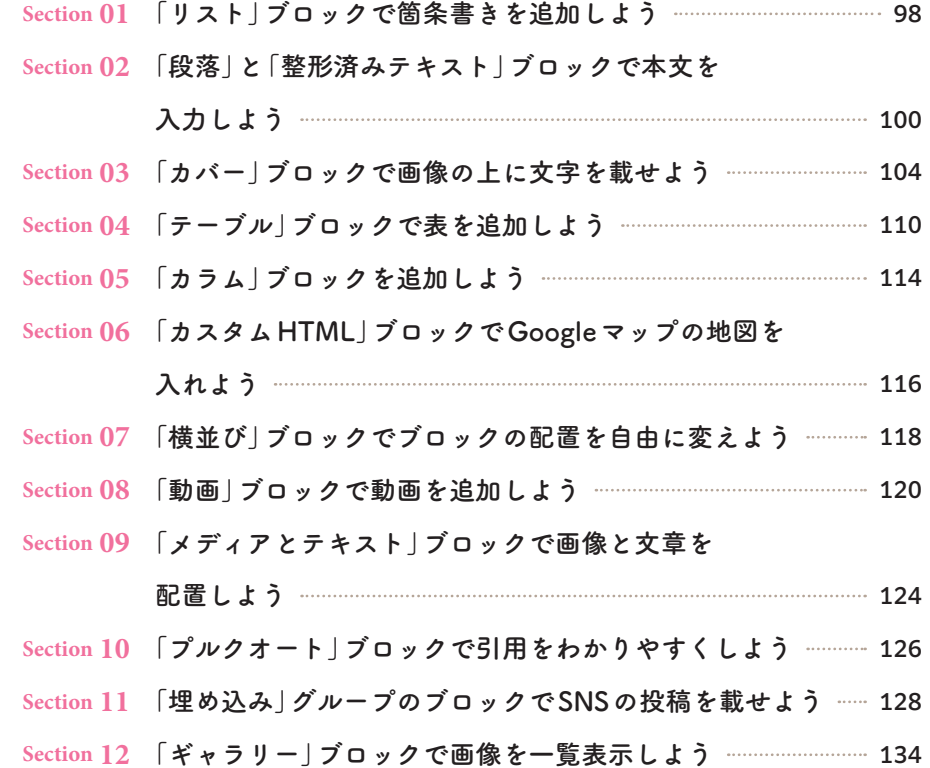

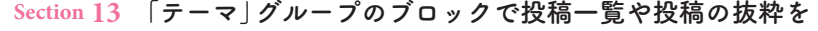

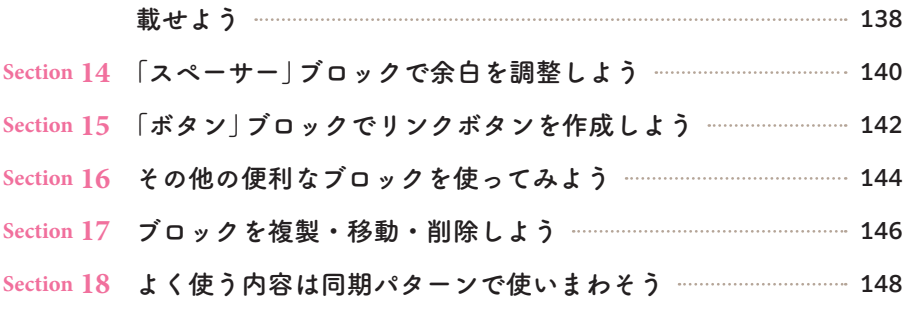

# **Chapter 5 レイアウトを整えるパターンを使おう**

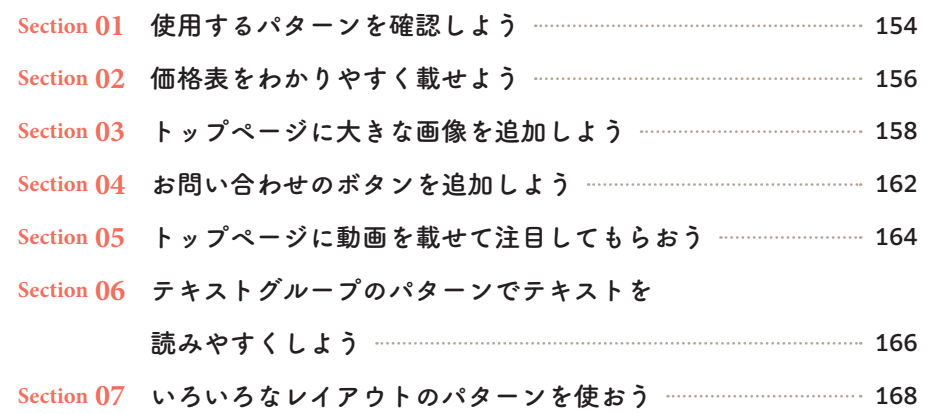

# **Chapter 6 フルサイト編集でより見やすいホームページにしよう**

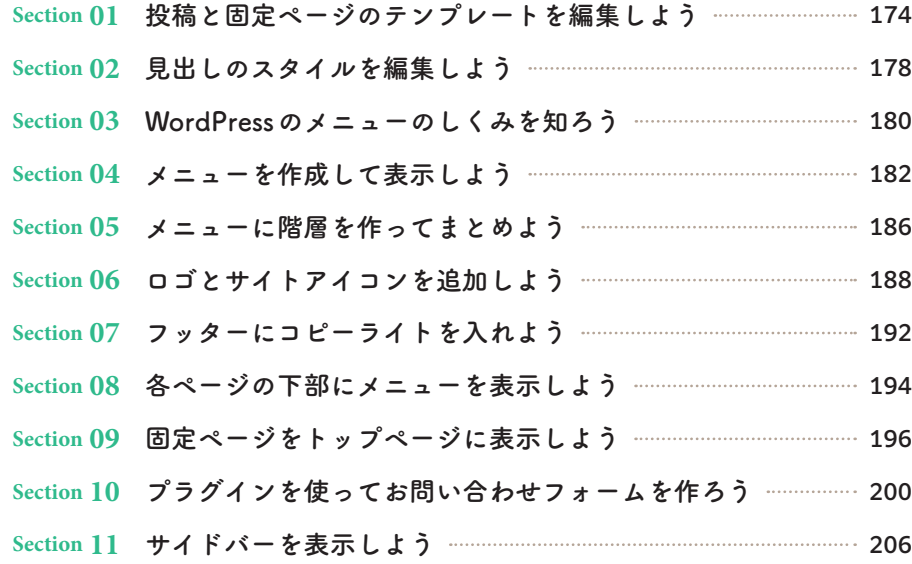

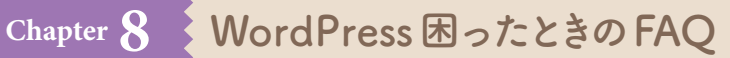

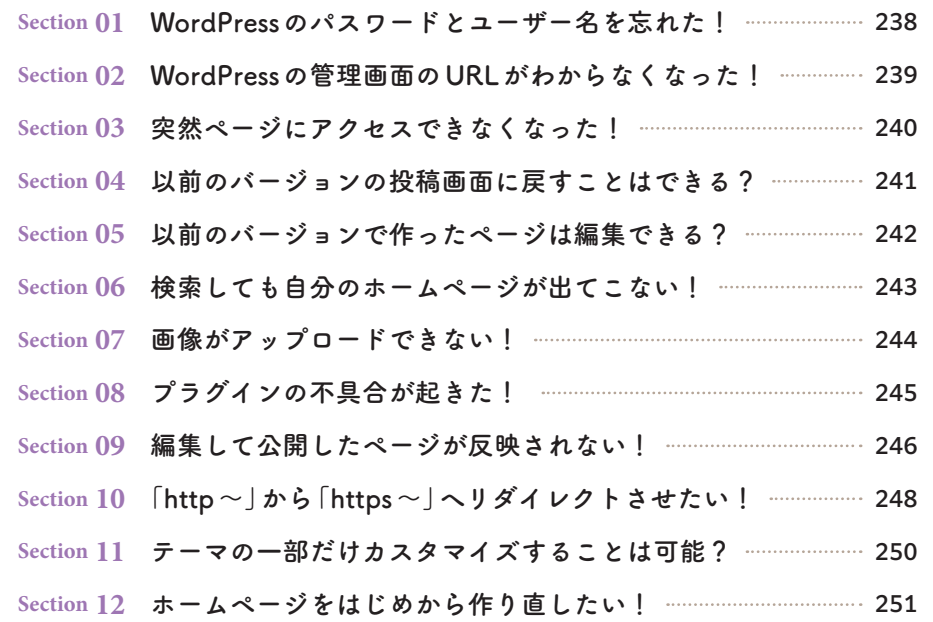

# **Chapter 7 Webサイトを運用・管理しよう**

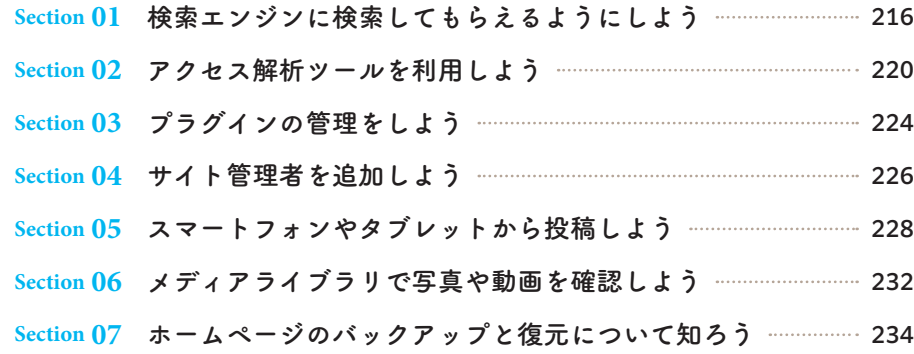

**索引**  252

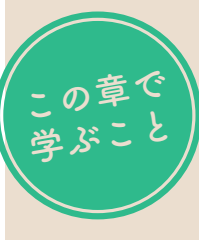

# **WordPressを 使えるようにしよう**

#### **WordPressについて理解する**

WordPressでWebサイトを作れるということはわかっ ていても、他のWebサイト作成ツールとは何が違うの かを説明するのはなかなか難しいと思います。まずは、 「なぜWordPressを使うのか?」「WordPressにはどんな メリットがあるのか?」を理解しましょう。

#### **なぜWordPressが使われるのでしょう?**

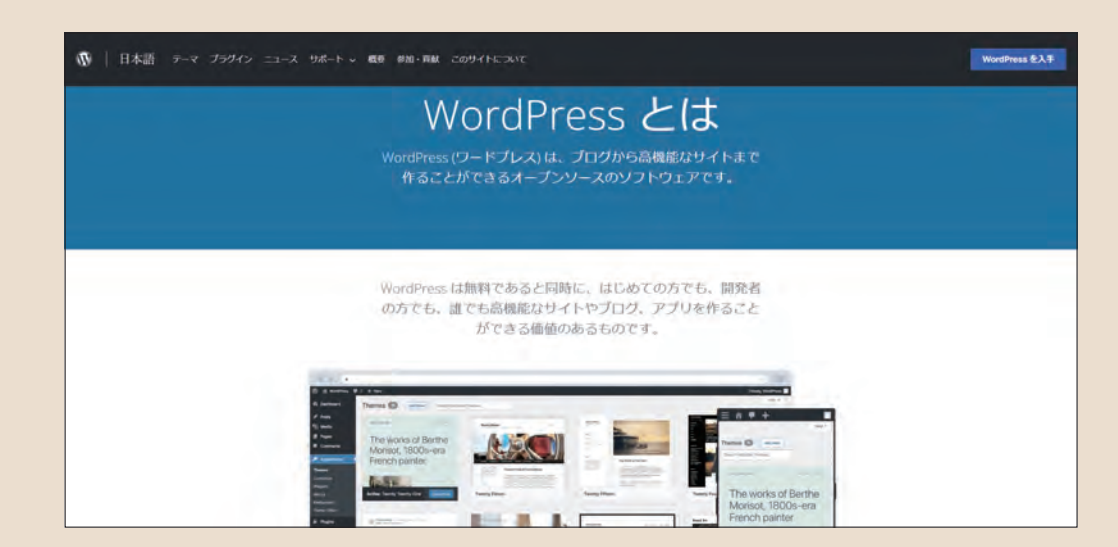

**なぜWordPress? メリットは?**

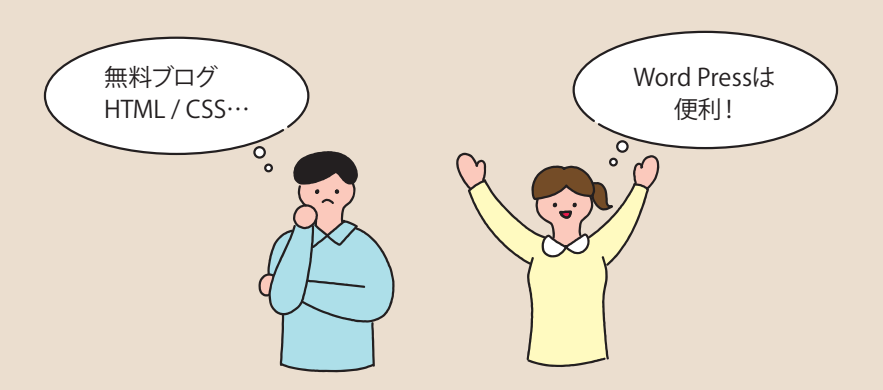

#### **WordPressに必要なものを確認する**

WordPressは、インターネットにつながっていないと始められません。また、パソコンやWebサーバーというものが必 要です。

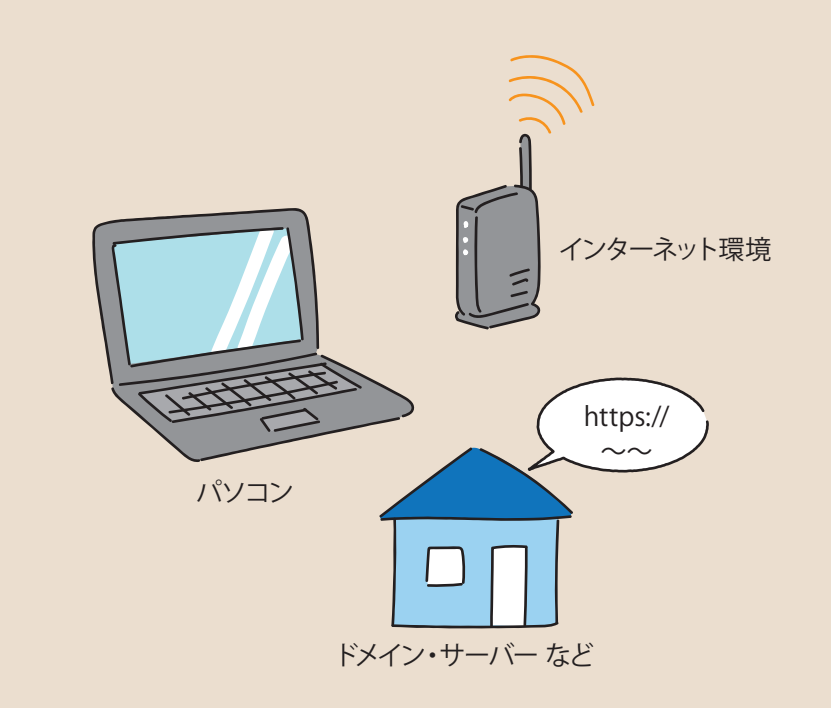

#### **WordPressをインストールする**

レンタルサーバーサービスを契約したら、WebサーバーにWordPressをインストールします。そして実際にログインして、 自分のWebサイトの管理画面に入れるか否かを確認します。また、ログアウトの方法も覚えましょう。

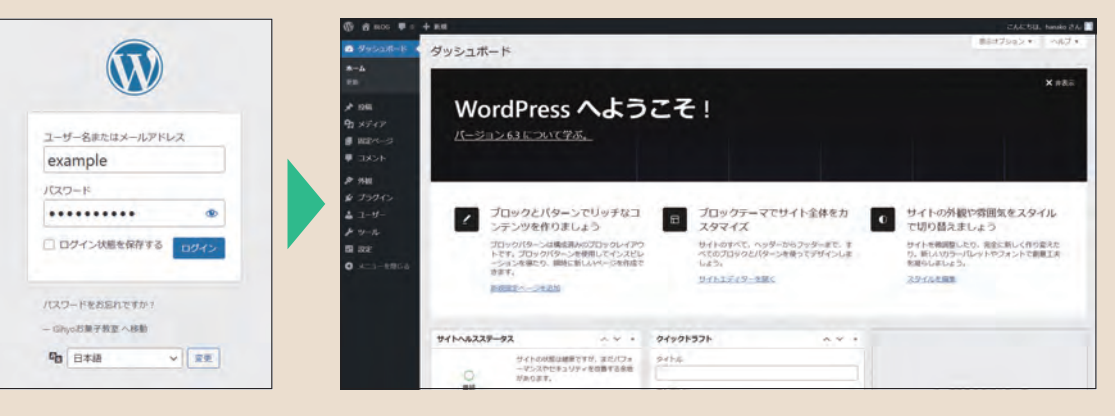

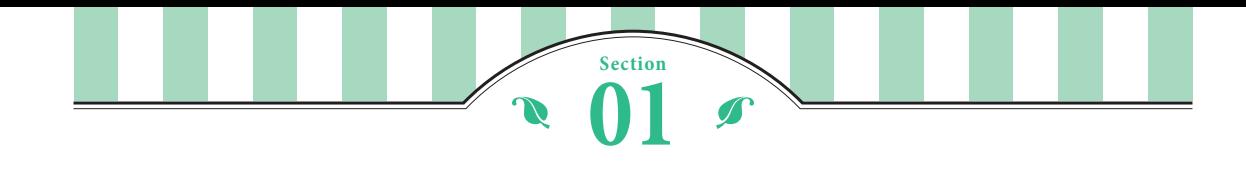

**WordPressについて知ろう**

これからWordPress を使ってWebサイトを作成していきますが、そもそもWordPressがどのようなものかを説 明します。多くのユーザーが利用している理由やメリットを知っておけば安心してサイト作りができるはずです。

#### **WordPressって何?**

WordPressの公式サイトによると、Web 上の43%のサ イトが WordPress を使っているそうです。なぜそんな にWordPressが使われているのでしょうか? そもそもWebサイト(ホームページ)というのは、HTML という言語でファイルを作成し、インターネット上に アップロードするだけで表示することができます。です が、その方法では毎回ページを作成し、他のページへの リンクを設定することになるので効率的ではありませ ん。ファイルのアップロードも手間がかかります。 そこでWordPressの登場です。専門的な知識がなくても Webコンテンツの投稿や管理を効率的にできるシステム のことをCMS(Contents Management System)と言いま すが、WordPressもCMSの1つです。Webサイト制作が はじめての人でも操作することができ、効率的に見栄え のよいサイトを作れるというのが人気の理由です。 それだけではありません。もし足りない機能があった場 合は、「プラグイン」というものを使って追加して使うこ とができます。たとえば「お問い合わせフォームを作成 したい」と思ったら、プラグインを追加することで簡単 に作成できるのです。その上、オープンソースソフトウェ アなので、自由に改変や再配布ができ、商用にも利用で きるという点も多くの人に支持されている理由です。

#### **WordPressで作成されたWebサイト**

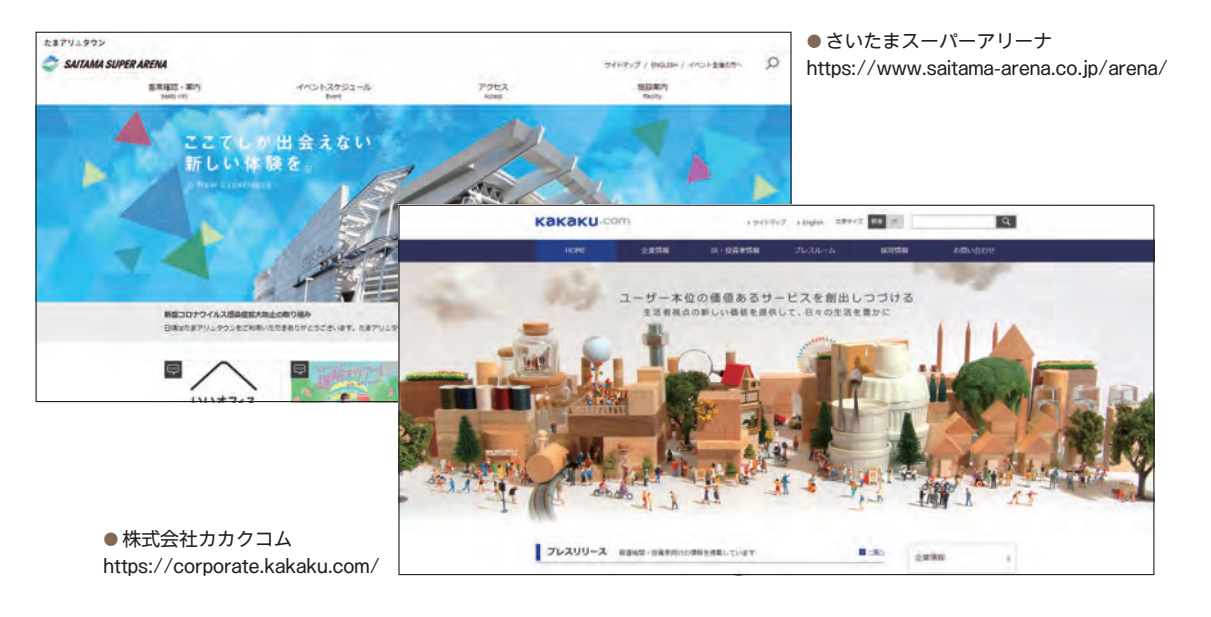

#### **WordPressのメリット**

#### **ソフトを購入せずにWebサイトを作成できる**

WordPressは専用ソフトを購入する必要はあり ません。普段使用しているMicrosoft Edgeや Google Chromeなどのブラウザを使って、Web サイトを作成・投稿・管理できます。

#### $\mathbf{\Omega}$ ユーザー名またはメールアドレス TOY-CAREWAYS パスワードをお忘れで GUARANTARE ARE  $\sqrt{1}$  $q_0$  Bass

#### **テーマが豊富に用意されている**

「テーマ」というひな型がたくさん用意されてい るので、目的や好みに合わせて選ぶことができ ます。

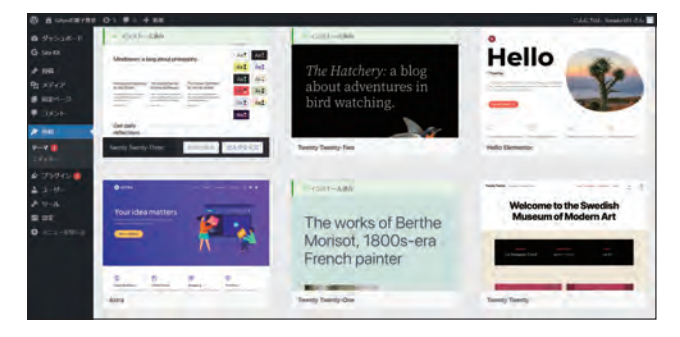

#### **複数人で管理ができる**

企業や店舗の場合、複数人でWebサイトを管理 することがありますが、WordPressを使うと「記 事を作成するだけの人」「記事を公開する人」のよ うに分担することもできます。

# **その他のメリット**

WordPress本体に足りない機能がある場合は、 プラグイン(P.200参照)を使って追加すること ができます。また、ネットの検索結果で上位に 表示させるSEO対策がしやすいので、集客アッ プを期待できます。

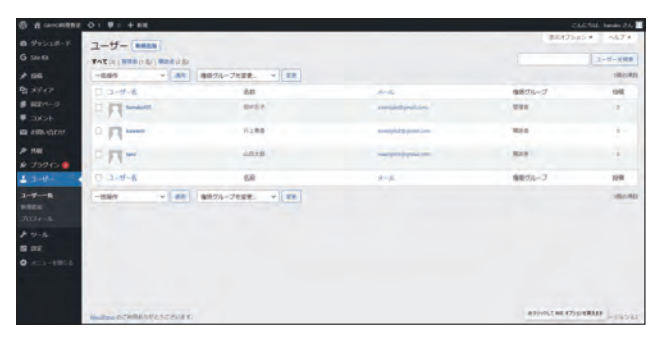

# <u></u>
MordPressにかかる費用

WordPress本体は、誰でも無料で使えます。必要なのは、レンタルサーバー代(P.26参照)です。また、企業名や店舗名が入っ たアドレスにするにはドメインの費用が必要です(P.22参照)。その他、有料のテーマやプラグインもありますが、ひとまず 無料で試してみることをおすすめします。

**1**

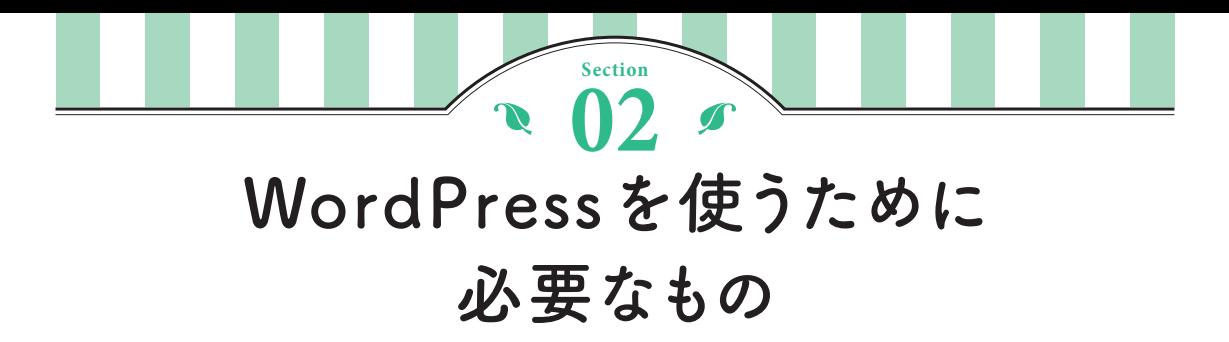

WordPressで作成した Web サイトを見ると、費用をかけて作ったように見えるかもしれませんが、 WordPress 本体は誰でも無料で使えます。それ以外に何が必要なのかをここで確認しておきましょう。

#### **WordPressには何が必要なの?**

#### **パソコン**

WordPressを操作するためにはパソコンが必要 です。スマホでも使えますが、機能が限られて いるのでWeb制作 に本気 で 取 り 組むならパソコ ンを用意しましょう 。

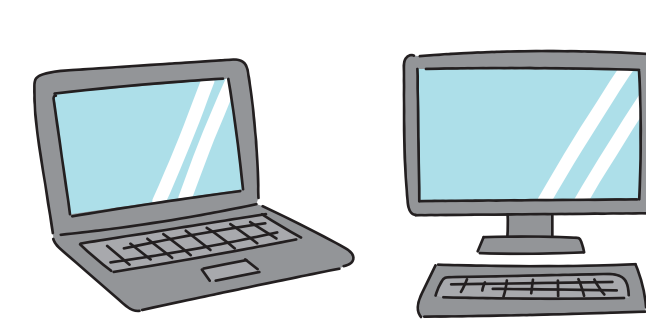

 **スマホの 「WordPress 」のアプリ** iPhone 用とAndroid 用 の 「WordPress ─ サイト ビルダー」 というアプリがあります。使い方は、 P.228で紹介します 。

#### **インターネット環境**

WordPressはインターネット 上 で使用するので インターネット環境 が必要です 。パソコンでイ ンターネットが 使える状態にしておきましょう 。

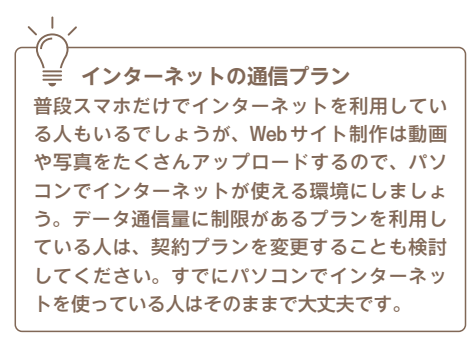

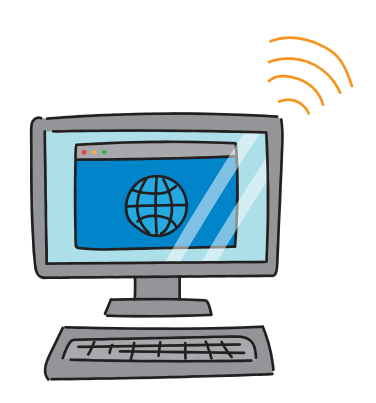

#### **Webサーバー**

インターネット 上にファイルを 置くためのコン ピュータが必要です。通常はレンタルサーバー を契約して使用します。

# **Webサーバーとは**

インターネット 上には 、Webサーバーというコン ピュータがあり 、そのコンピュータにファイルを 置くことで、世界中の人が閲覧できるしくみに なっています。個人がWebサーバーを用意するに は高度な知識と費用がかかるので、ほとんどの人 がレンタルサーバーを契約して利用しています 。

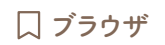

WordPressは、専用のアプリをインストールす る必要がありません。インターネットでWebサ イトを閲覧するときのブラウザで操作します 。

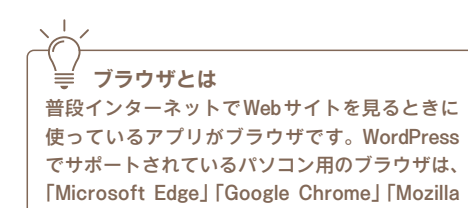

Firefox」「Safari」「Opera 」となっています 。

#### **写真やイラストなどの素材**

どのような写真またはイラストを 使うかによっ てWebサイトのイメージが 大きく 変わります 。 なるべく見栄えのよいものを用意しましょう 。

 $\mathbf{F} = \mathbf{F} \cdot \mathbf{F} \cdot \mathbf{F}$ の他にあると便利なもの 写真の明るさを調整したり、写真に文字を入れる には、画像編集ソフトがあると便利です 。たとえ ば 「Adobe Express」(https://www.adobe.com/ jp/express/ ) や 「Canva」(https://www.canva. com/ )といったオンラインデザインツールもある ので、利用するとよいでしょう 。また、動画 を 編 集する場合 は動画編集ソフトが必要です 。

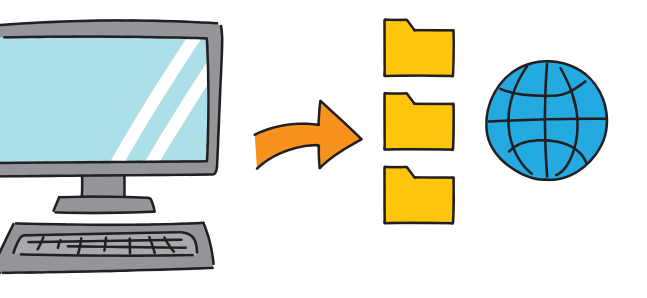

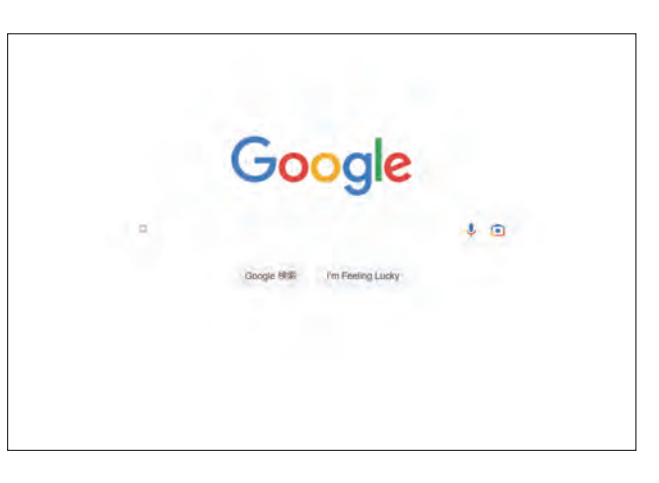

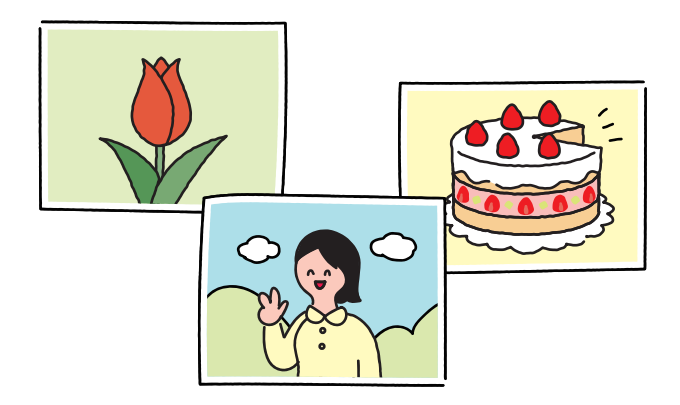

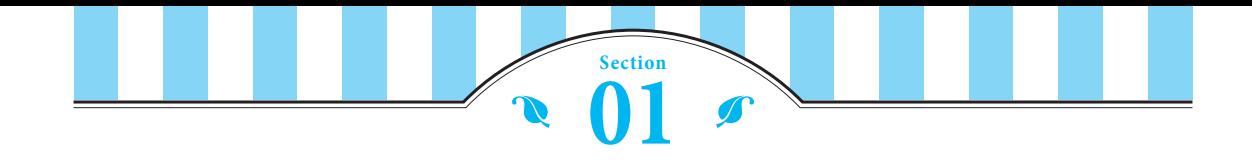

# **管理画面の見方を知ろう**

WordPressにログインすると、「ダッシュボード」という画面が表示されます。 まずは最初の状態の画面構成を確認しておきましょう。

### **画面構成**

#### きます。 1 2 3 4 5 6 ツールバー **1 名 GIHYO料理教室 → 5 ■ 0 + 新規** こんにちは、hanako101 さん 表示オプション ▼ ヘルプ ▼ 1 **1**  $\sim$  2  $\sim$  2  $\sim$  2 ● ダッシュボード ダッシュボード ホーム サイトヘルスステータス AVA クイックドラフト  $\wedge$   $\vee$   $\wedge$ 更新 5 サイトの状態は健康ですが、まだパフォ タイトル **G** Site Kit ーマンスやセキュリティを改善する余地  $\circ$ があります。 ★ 投稿 良好 コンテンツ ボックスをここにドラッグ サイトヘルス画面上の4項目をご確認く 1 91 メディア ださい。 アイデアを書き留めてみましょう。 ■ 固定ページ 概要 AV<sup>A</sup> ■ コメント ★ 1件の投稿 ■ 1件の固定ページ 下書き保存 ◆ 外観 ● 1件のコメント ワークエリア ☆ プラグイン 2 WordPress 6.2 (Twenty Twenty-Three  $\overline{\mathcal{F}} - \overline{\mathcal{S}}$ ) w<sup>3</sup> Press イベントとニュース AV<sup>A</sup>  $2 - f -$ お近くの次回のイベントにご参加ください。 Q 場所を選択 メ ツール アクティビティ  $\wedge$   $\vee$   $\wedge$ ■ 設定 ☆ 写真撮影と WordPress を楽しも 2023年4月22日(土) 最近公開 う!フォトウォーク in 三軒茶屋~ 10:00 AM GMT+9 4 ● メニューを閉じる 2 下北沢 | Tokyo WordPress Meetup 今日 11:20 PM Hello world! Tokyo, Japan 最近のコメント ☆ Tokyo WordPress Meetup もくもく 2023年4月22日(土) **会** in Shinjuku 1:00 PM GMT+9 Hello world! に WordPress コメントの投稿者より Tokyo, Japan こんにちは、これはコメントです。コメントの承認、編 集、削除を始めるにはダッシュ... □ 「登録販売者の毎日:1000記事達成 2023年4月22日(土) のプログ運営秘話」【第39回】山梨 8:00 PM GMT+9 WordPressミートアップ Online すべて (1) | 自分 (0) | 承認待ち (0) | 承認済み (1) | スパム (0)

メインナビゲーション

#### **ツールバー**

- 1 クリックするとWordPressについての画面が表示され ます。ポイントして表示される一覧から、WordPress の公式サイトやサポートページを表示できます。
- **2** クリックすると、Webサイトが表示されます。
- 8 プラグインやテーマの更新があるときに数字が表示 されます。
- 4 コメントがついたときに数字が表示されます。クリッ クするとコメントの画面を表示します。
- 6 クリックまたはポイントした一覧から新しい投稿が できます。
- 6 ポイントするとプロフィール編集やログアウトがで

#### **メインナビゲーション**

- 1 各項目をクリックすると、記事の投稿や、デザイン の変更などができます。
- 2 メニューを折りたたむことができます。再度クリッ クすると表示されます。

#### **ワークエリア**

- 1 サイトの改善点をチェックできます。
- 2 投稿のアイデアを書き留めておくことができます。
- 8 投稿した記事の数やコメントの数を確認できます。
- 4 コメントがあると表示されます。

**画面表示が異なる場合**

あります。

使用するテーマやプラグインによっては、追加の機能が メインナビゲーションやツールバーに表示される場合が **2**

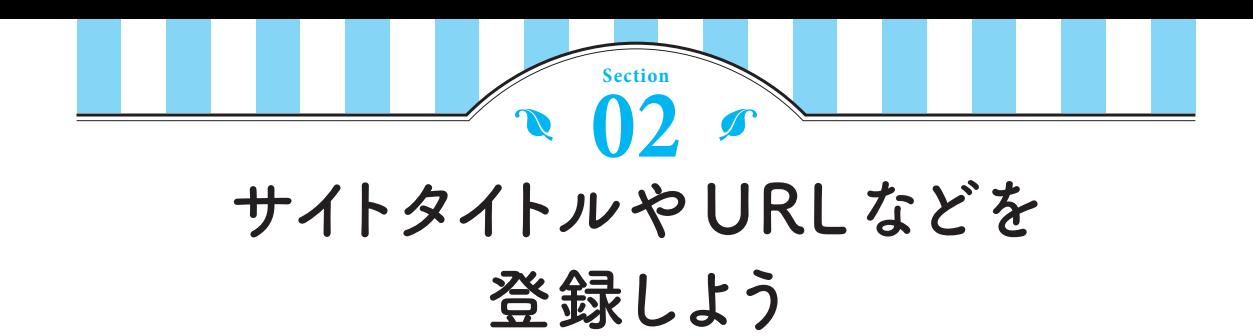

サイト名やキャッチフレーズは、インターネットで検索したときに表示される重要な設定です。より多くの人 に 見てもらえるように工夫しましょう 。また 、サイトのURLも 忘れずに設定してください 。

#### **サイトタイトルを設定する**

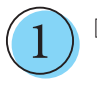

[設定] をクリックし❶、[サイトのタイ トル ]にサイト名、[キャッチフレーズ ] にサイトの説明を入力します❷。

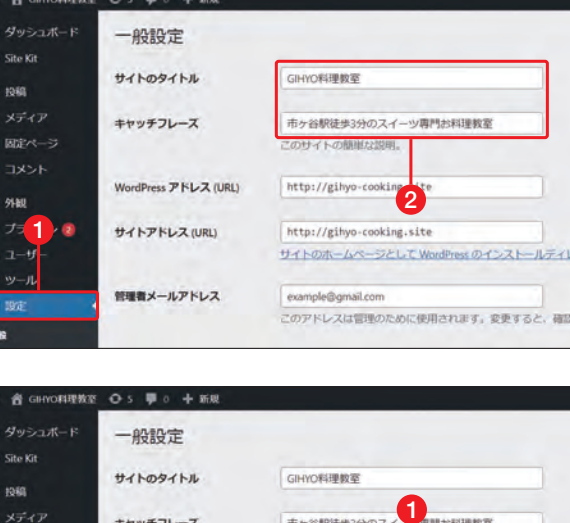

2

[WordPressアドレス ] と [サイトアドレ ス]の[http] を[https] に変更しま す❶(P.32でSSL化した場合)。

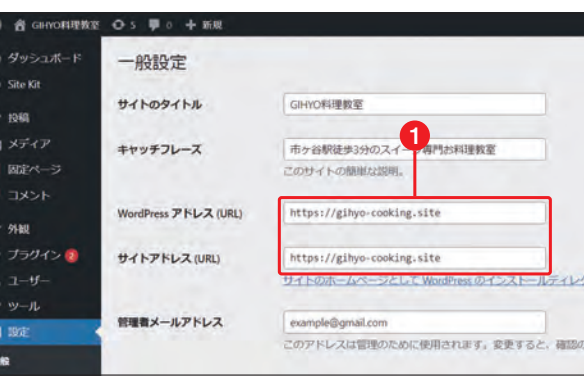

#### **サイトのタイトルとキャッチフレーズ**

[サイトのタイトル]とはWebサイトにつけるタイトルのことで 、ブラウザ のタイトルバーにも表示されます 。また 、ネットの検索結果にも 大きめの 文字 で表示されます 。P.30でWordPressをインストールする 際にも入力 しましたが、内容 に 適したタイトルになっているか確認しましょう。[キャッ チフレーズ ]には、何のサイトであるかがわかるように短文 で入力します 。 検索サイトの結果にも影響するので、工夫しながら入力してください 。

#### **WordPressアドレスと サイトアドレスを確認する**

[WordPressアドレス ] と [サイトアドレス ] が 、 P.22で設定した独自ドメインのURLになって いるかを確認してください 。また 、P.32で SSLの設定をした場合、ここで 「https 」から 始 まるアドレスに修正する必要があります 。

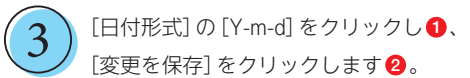

#### **日付形式**

日付形式はどの形式でもかまいませんが、数字 と 漢字 が 混ざっているとフォントの種類によって はアンバランスに 見えるときがあります 。ここ では「-」で区切って表記する方法に変更します。 [カスタム ]ボックスに入力 し、任意 の形式にし てもかまいません。「 Y 」はyearの「年」、「m」 は monthの「月」、「d」はdayの「日」です。 ただし、「Y」 を「y」にすると 「2023」年 が 「23」年となり、和 暦と間違えやすいので大文字で入力しましょう。

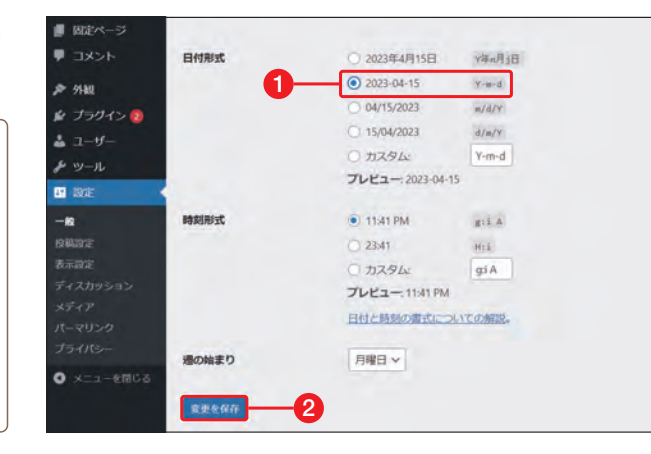

## **ニックネームを変更する**

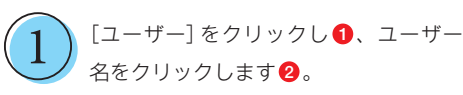

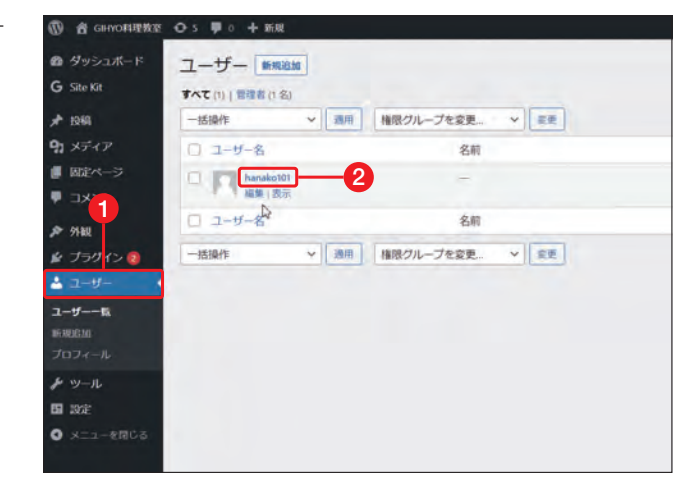

[ニックネーム] に、記事を書くときの ニックネームを入力します ❶。[ブログ 上の表示名] の⊡をクリックし❷、入力 したニックネームを選択します ❸。[プ ロフィールを更新] をクリックします 4。 2

#### **ニックネーム**

[ニックネーム]には 、デフォルトでWordPress をインストールしたときに設定したユーザー 名 が表示されています。しかしこのユーザー名は、 ログイン 時 に使用する名前です 。そのままでは 記事を投稿する際に表示され、ログインIDが知 られることになります 。セキュリティ上、望 ま しくないので 別 の名前 に変更しましょう 。

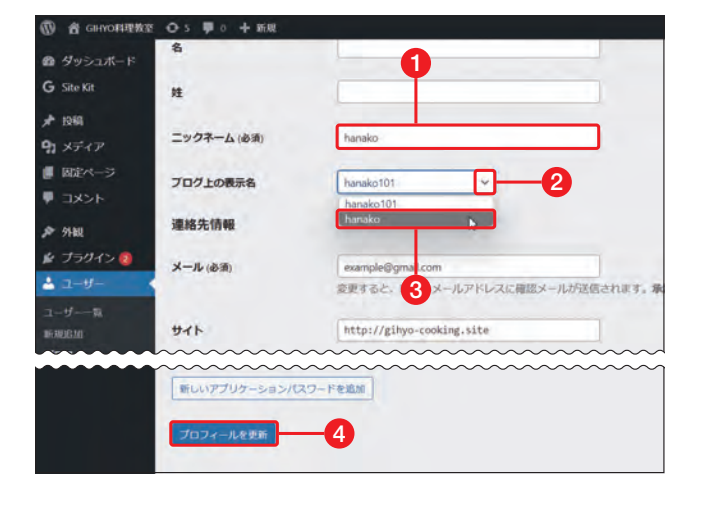

2 | ホームページの土台を作ろう

ムページの土台を作ろ

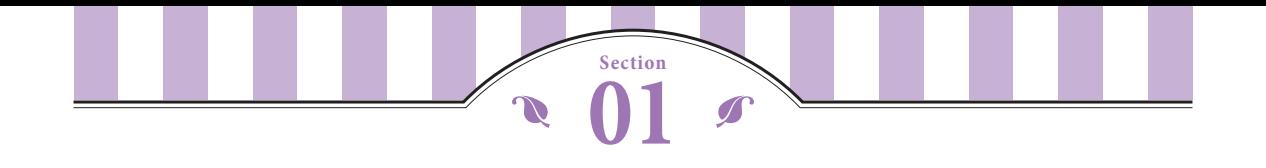

# **「固定ページ」と「投稿」の違い**

WordPressには、Webページを作成する方法に「固定ページ」と「投稿」があります。はじめてWordPressを使 う人はどちらを作成すればよいか迷うと思うので、ここで2つの違いを理解しましょう。

#### **「固定ページ」と「投稿」**

WordPressの記事には、「固定ページ」と「投稿」の2種 類があります。「店舗案内」や「お問い合わせ」のように 頻繁に更新する必要がないページが「固定ページ」です。 トップページのメニューに表示されていることが多いの で、アクセスしやすいという特徴があります。一方、日 記やニュースなどの記事を時系列で載せるのが「投稿」 です。ブログサービスを利用したことがある人は、ブロ グをイメージしてください。時系列に並んでいて、ペー ジをめくるように閲覧できるのが「投稿」です。

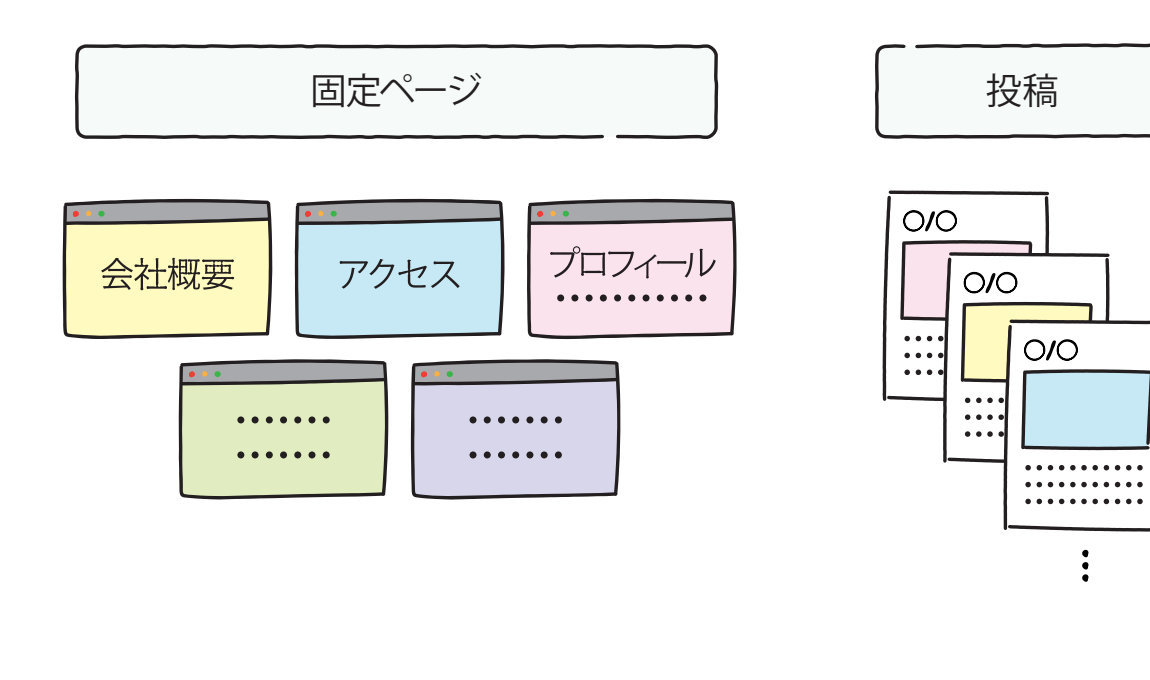

#### 固定ページ

- 内容が変わることがあまりないので、頻繁に更新しない
- 常に同じ位置にあるのでページを見つけやすい
- メニューからアクセスできる場合が多い

#### 投稿

- 日記のように、毎回新しい記事を公開する
	- 基本的に日付順で表示され、ページをめくるように閲覧する
- カテゴリーや日付で整理されている

#### **固定ページ**

本書で作成するWebページの中で、「コース案内」「アクセス」「お問い合わせ」などは、毎回投稿するものではないので「固 定ページ」です。P.60~P.73では、固定ページの作成方法を解説します。

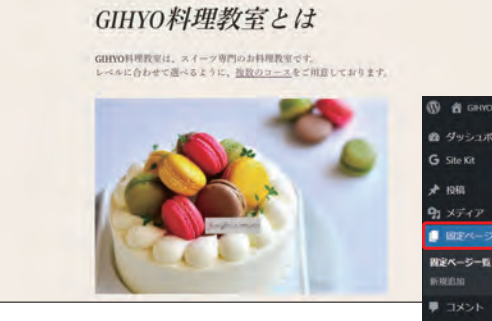

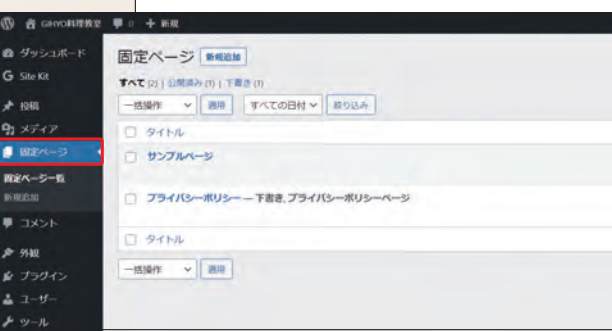

● 固定ページは、メインナビゲーションの [固定ページ] から作成・管理します

#### **投稿**

本書で作成するWebページでは、「体験レッスン開催」というタイトルの投稿記事を作成します。その他のページは固定 ページです。新しい記事を投稿すると、古い記事は後ろに移動します。P.74~P.94では「投稿」の作成方法を解説します。

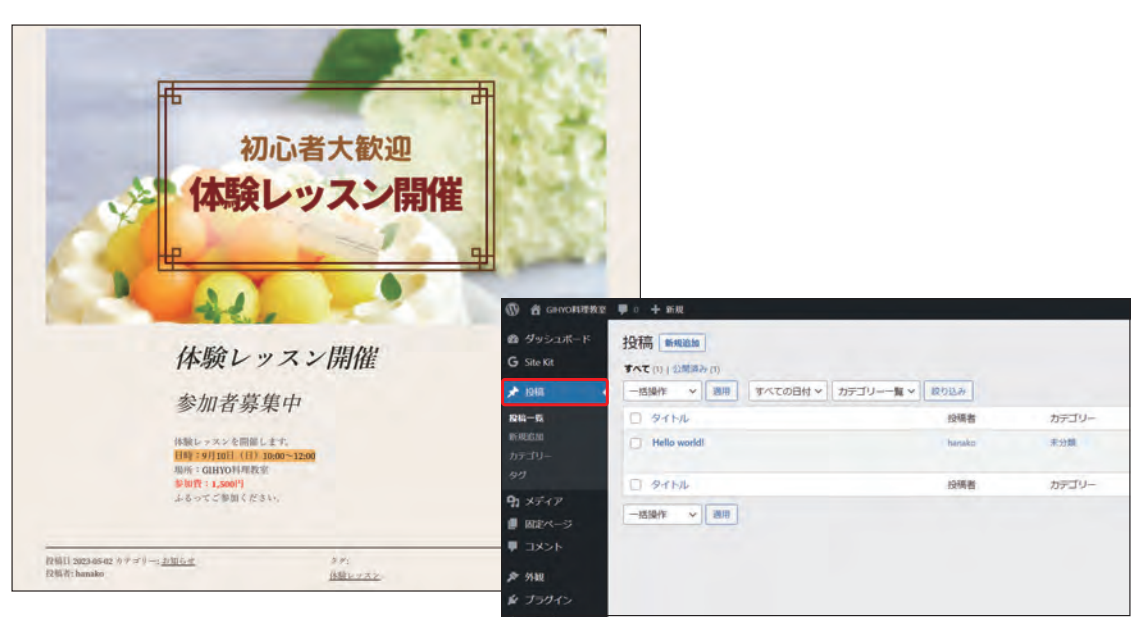

● 投稿は、メインナビゲーションの [投稿] から作成・管理します

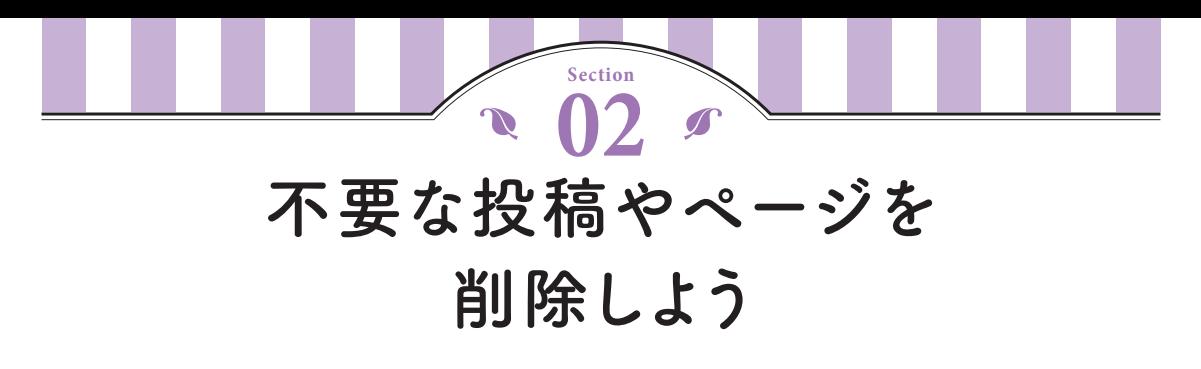

はじめからサンプルで用意されている投稿やページがありますが、使用しないものは削除してかまいません。 間違えて削除しても、ゴミ箱から復元することができるので安心してください。

投稿 断细画

**34NL** 

**44 NL** 

すべて (1) | 公開済み (1)

Hello world!

一括操作 > 表現

編集1クイック編集 ゴミ箱へ移動

#### **不要な投稿を削除する**

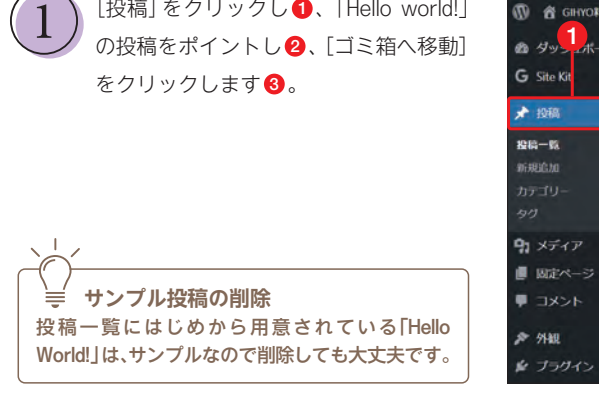

[投稿] をクリックし❶、「Hello world!」

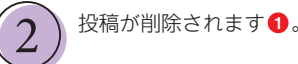

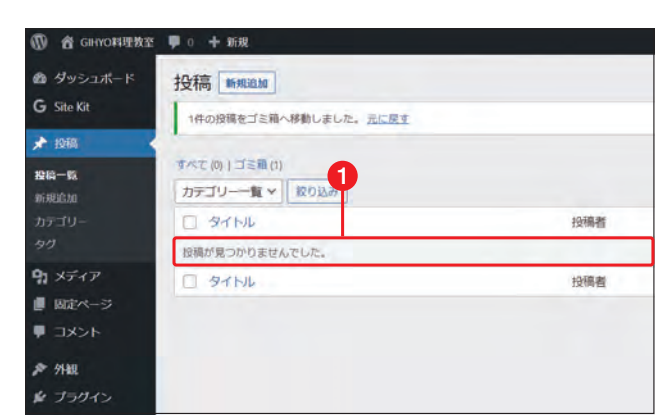

3

2

104歳ま

hanako

10信者

一括操作 v 通用 すべての日付 v カテゴリー一覧 v 絞り込み

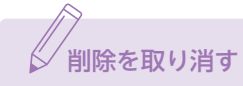

削除した直後は、上部に表示される[元に戻す]をクリックして削 除を取り消すことができます。

[ゴミ箱] をクリックすると❶、削除し た投稿があります。ポイントして[復元] をクリックすると、元に戻せます2。 3

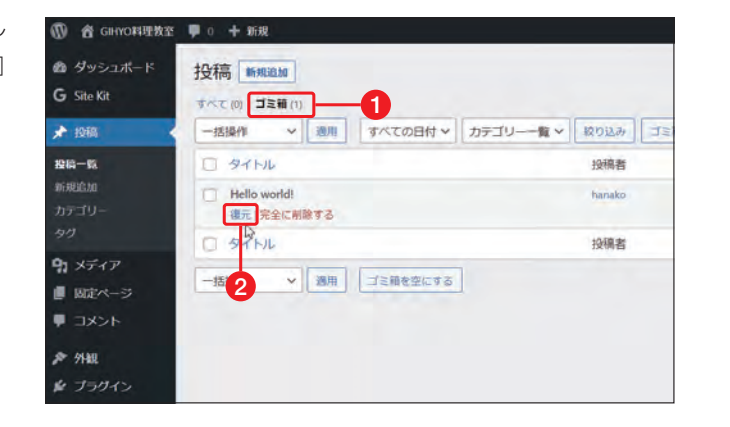

# $\mathcal{B}'$ 完全に削除するには

手順3で [完全に削除する] をクリックすると、ゴミ箱からも削除されます。あるいは上部の [ゴミ箱を空にする] をクリック すると、ゴミ箱にある投稿やページをすべて削除できます。ただし、復活できないので慎重に操作してください。

#### **不要な固定ページを削除する**

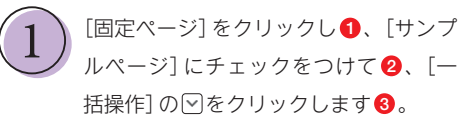

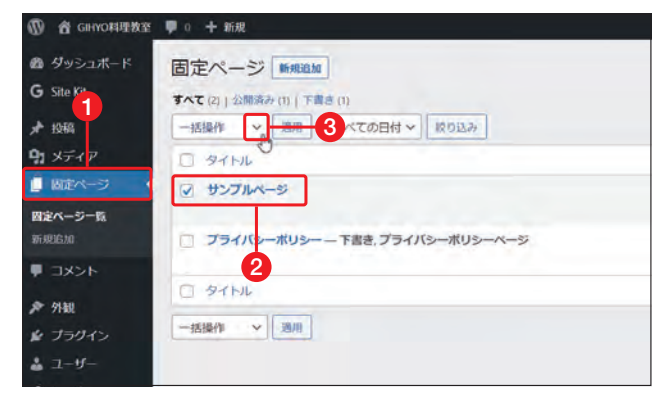

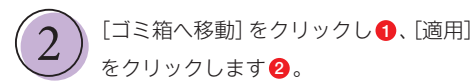

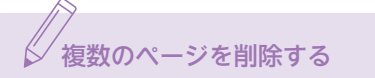

◎ 削除を取り消す こころには こうしょう こうしょう こうしゅう こうしゅう たページと同様に1つずつ削除してもかまい ませんが、ここでのようにチェックをつけれ ば、複数のページを一括して削除することが できます。

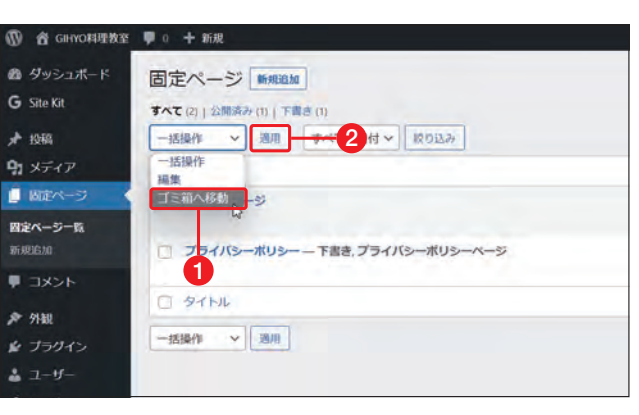

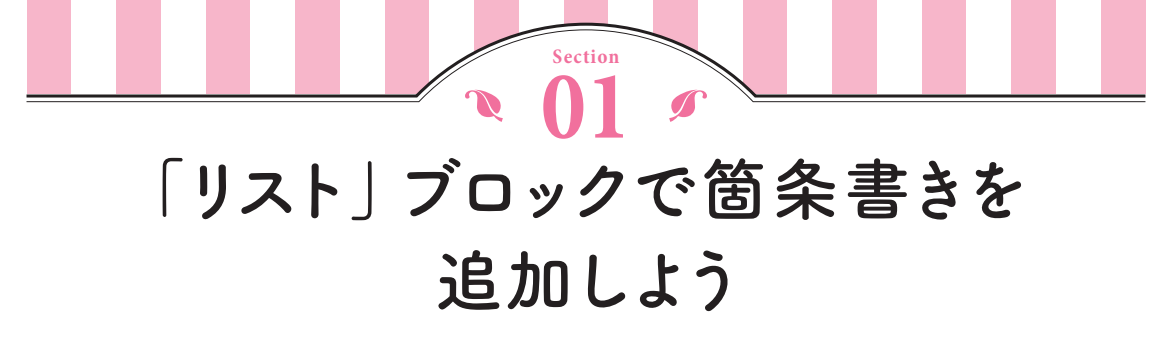

リストとは、箇条書きのことです。長い文章が書かれているページは、目的の情報を探すのが 大変なときがありますが、何が書かれているかのリストがあれば探しやすくなります。

## **「リスト」ブロックを追加する**

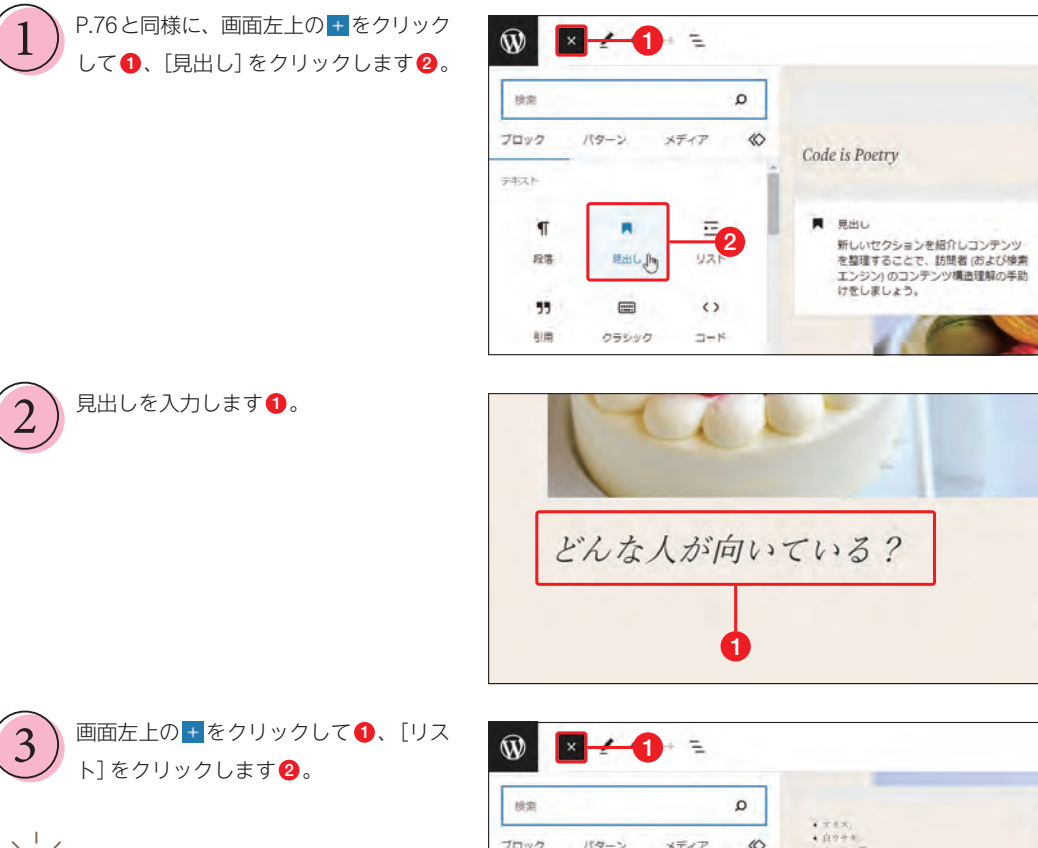

 **リストとは** リストとは、箇条書きのことです。長い文章が 続くと読むのが大変ですが、リストになってい れば手短に把握できます。また、リストにリン クを設定することで、該当箇所へジャンプして 読んでもらうことができます。

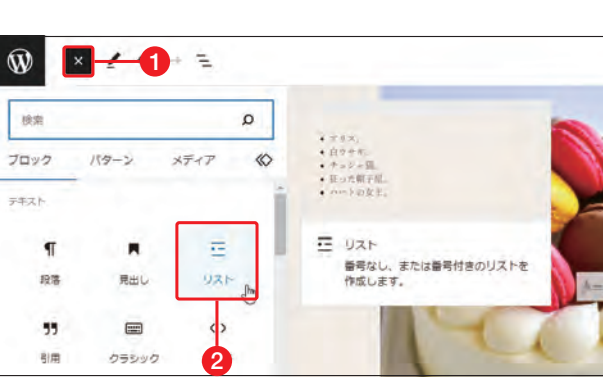

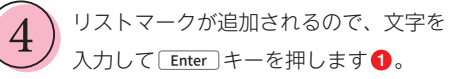

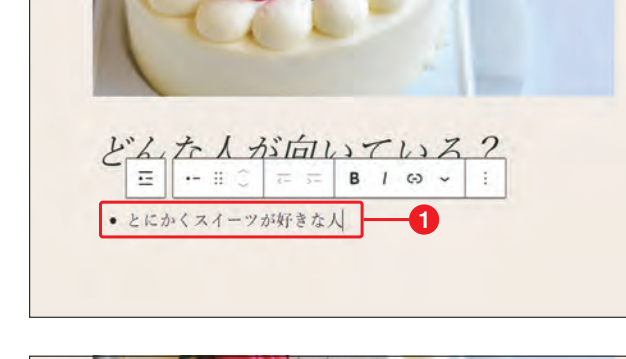

次のリストマークが表示されます。文字  $\left( \frac{5}{2} \right)$   $\frac{\pi}{6}$   $\pi$  ,  $\pi$  ,  $\pi$  ,  $\pi$ 

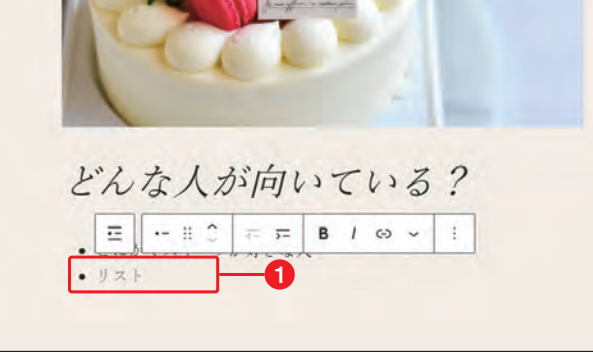

最後まで入力したら、右下の余白の部分 をクリックします❶。これで、リスト の入力が終了します。

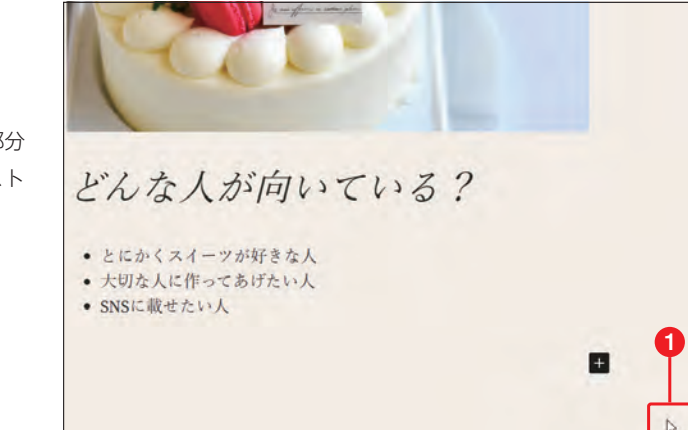

# √番号付きリスト

6

イーツ専 るように,

E

リストをクリックし、ブロックツールバーの[リ ストを選択]をクリックすると●、リスト全体が 選択されます。続けて[番号付きリスト]をクリッ クすると2、1番からの番号がついたリストにな ります。

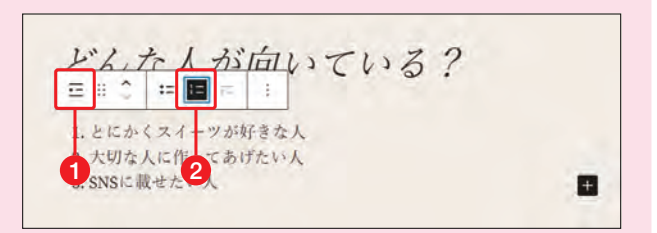

 $\mathcal{D}_{\mathcal{L}}$ 

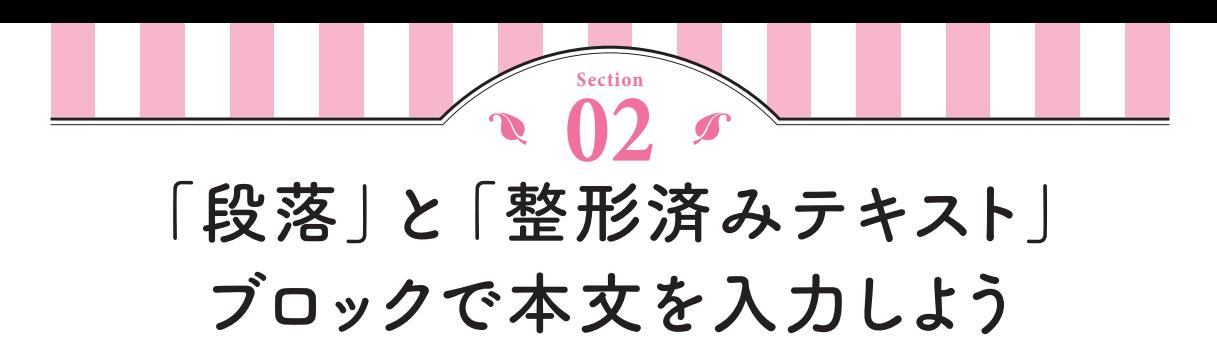

はじめから用意されている「段落」ブロックだけでなく、「段落」ブロックは好きな位置に追加することができます。 背景に色をつけることもできるので、イメージに合うように設定してください。

## **「段落」ブロックを追加する**

リストの下をクリックすると「段落」ブ ロックが追加されるので、クリックして 文章を入力します1。

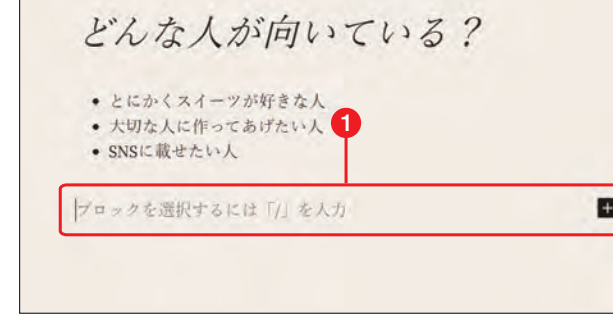

 $[\n \exists \mathbf{E}]$ がオンの状態で $\bigodot$ 、設定サイド バーの「ブロック] タブをクリックし2. [カスタムサイズを設定]をクリックし ます $<sup>3</sup>$ 。</sup> 2

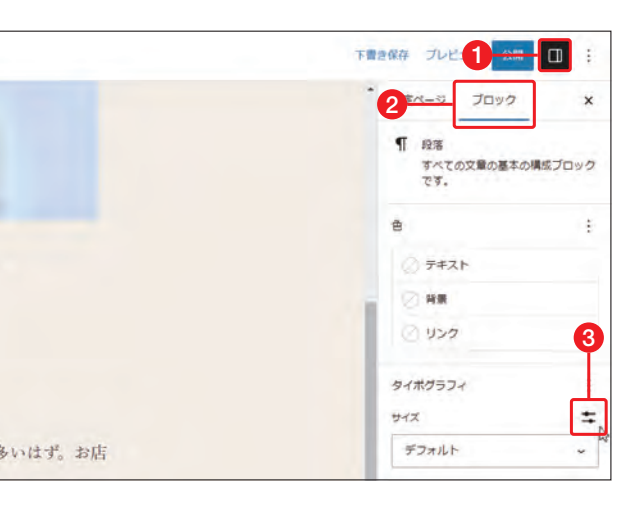

### ブロックを追加する方法

ブロックとブロックの間にブロックを追加する場合 は、ブロックとブロックの間の中央をポイントす ると + が表示されるので、これをクリックします。

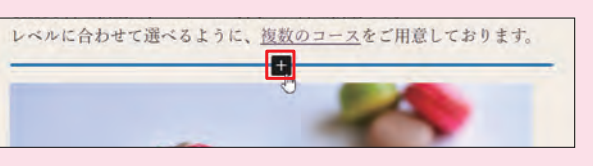

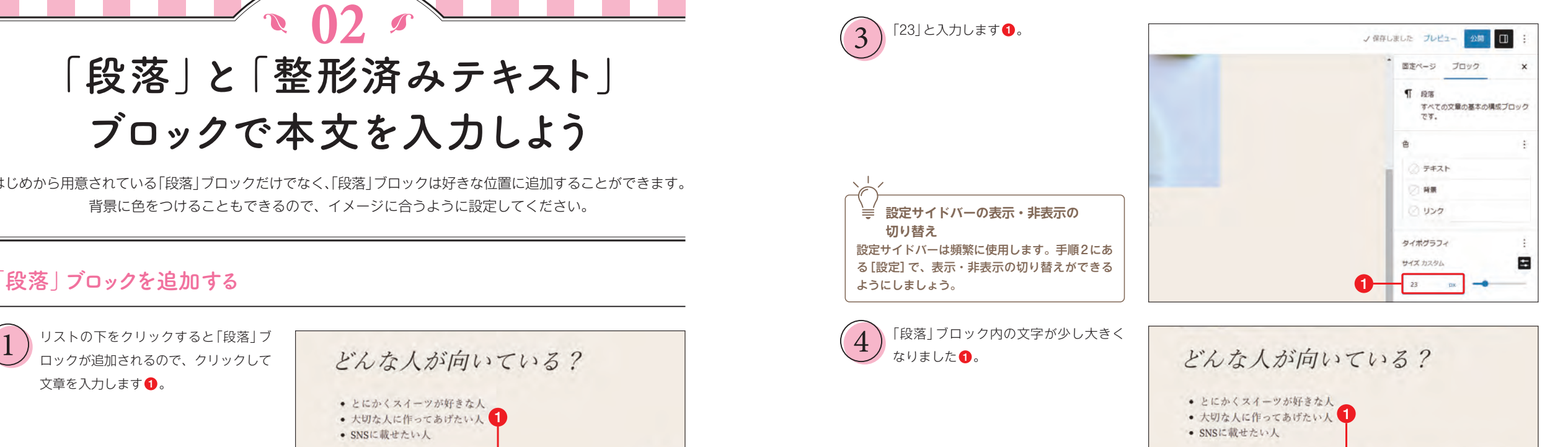

### **「段落」ブロックに色を設定する**

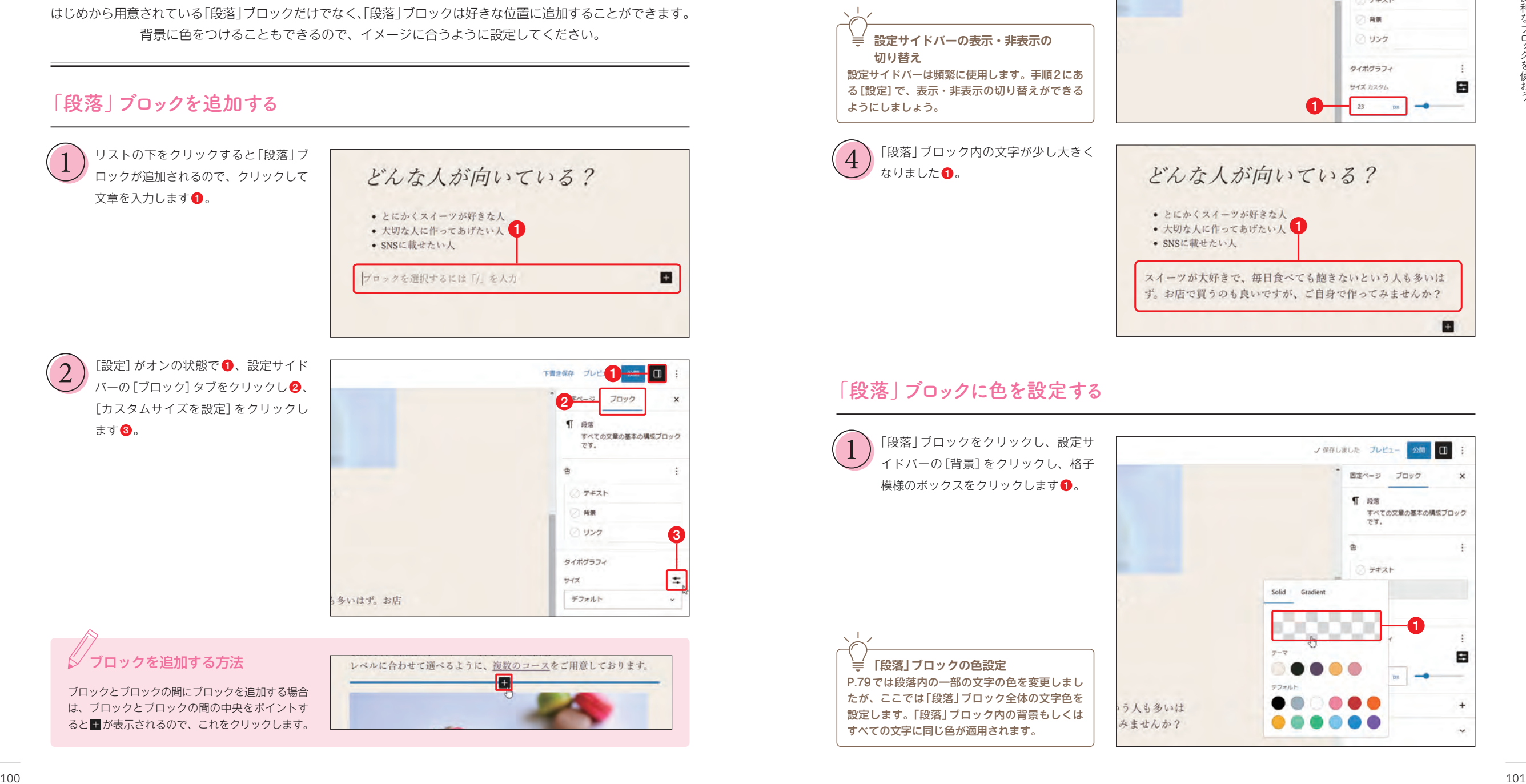

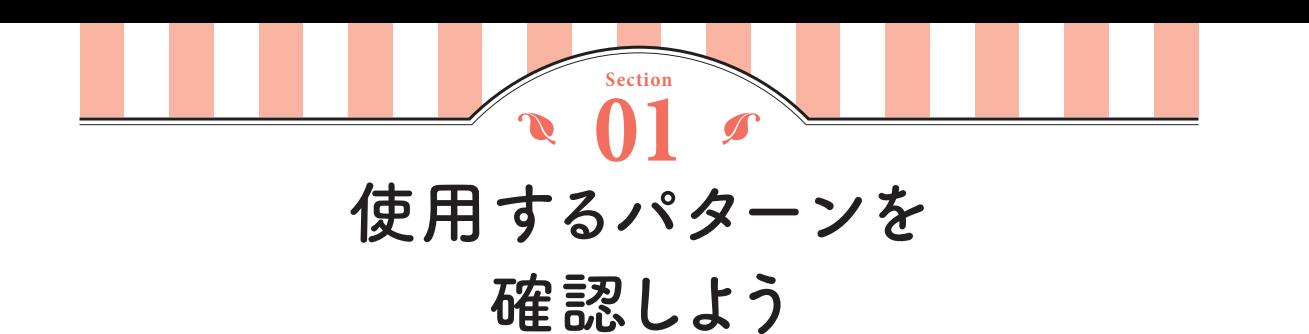

本書では、Twenty Twenty-Threeに用意されているパターンを使ってトップページの写真や動画、コース一覧 の価格表などを作成します。さまざまなパターンに触れることで、手際よく操作できるようになります。

### **本書で使用するパターン**

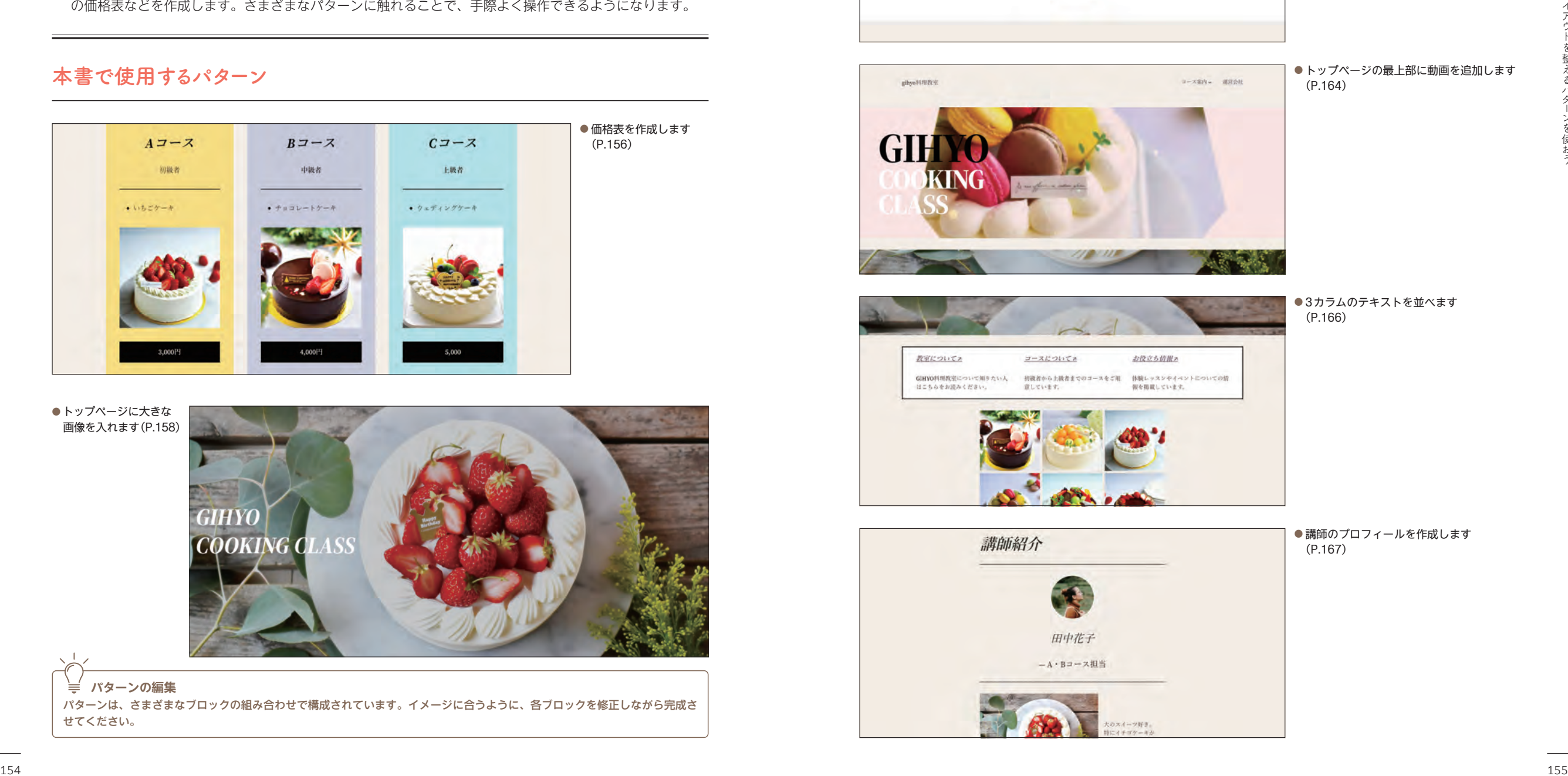

● トップページに大きな 画像を入れます(P.158)

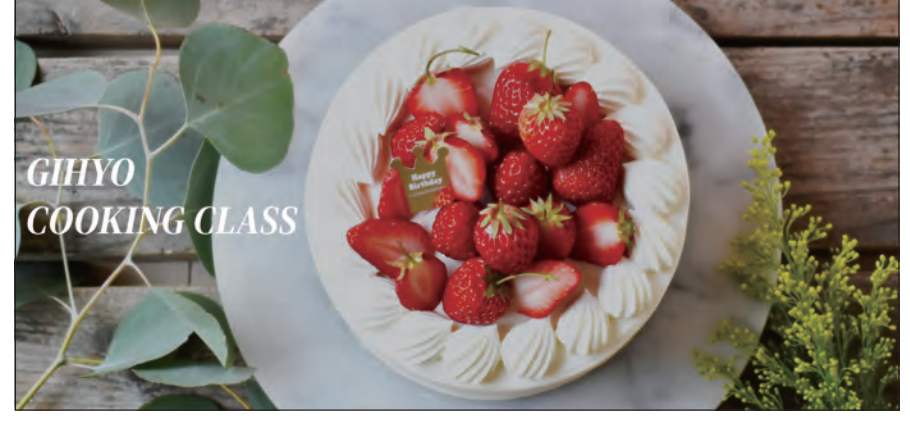

 **パターンの編集** パターンは、さまざまなブロックの組み合わせで構成されています。イメージに合うように、各ブロックを修正しながら完成さ せてください。

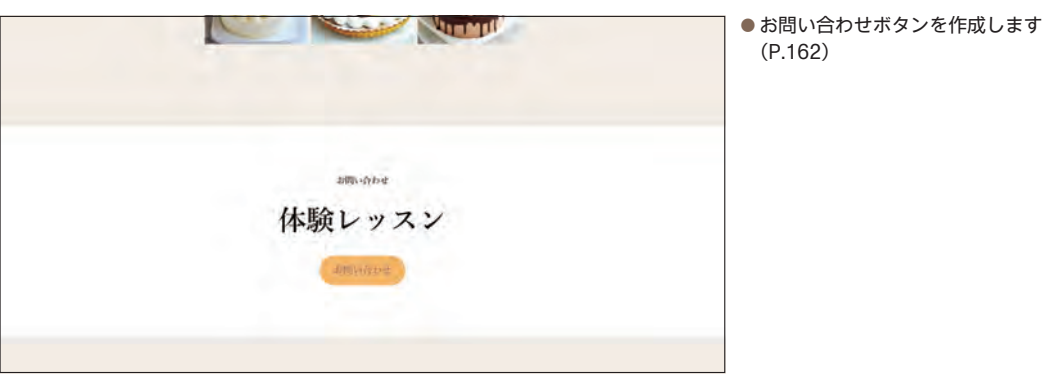

● トップページの最上部に動画を追加します

(P.162)

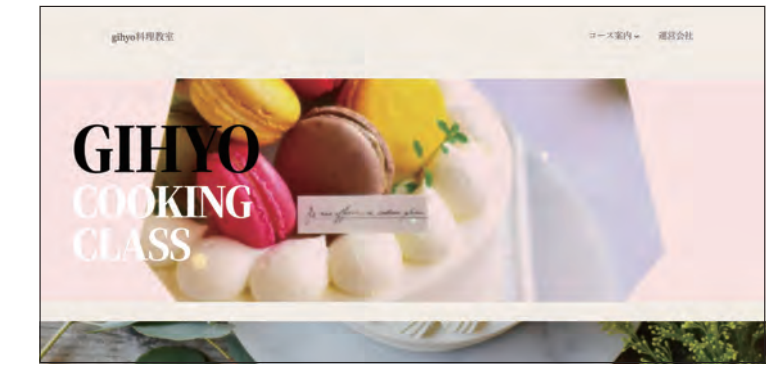

(P.164)

#### ● 3カラムのテキストを並べます (P.166)

● 講師のプロフィールを作成します (P.167)

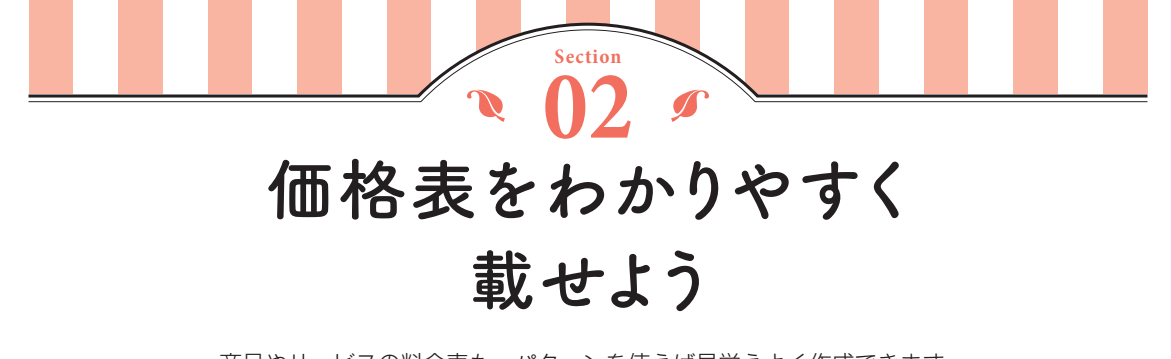

商品やサービスの料金表も、パターンを使えば見栄えよく作成できます。 そのまま使用してもよいのですが、写真を追加し、文字を装飾するだけで、オリジナルの表が完成します。

#### **「CTA(行動喚起)」パターンを追加する**

P.60を参考にして、「コース一覧」とい うタイトルの新しい固定ページを作成し ます。画面左上の + をクリックし●、[パ ターン] タブをクリックします 2。 1

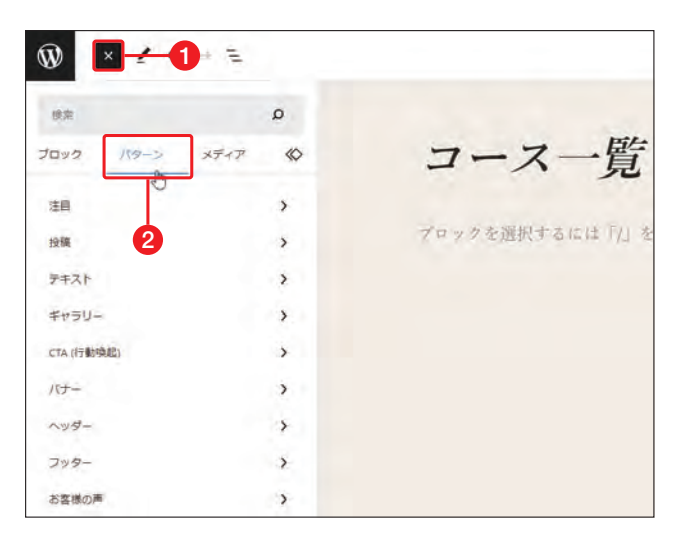

一覧から[CTA(行動喚起)]をクリック し  $\bullet$ . Three column pricing table  $\epsilon$ クリックします2。 2

**「Three column pricing table」パターン** 「Three column pricing table」は、「ボタン」ブロッ ク(P.142)を含んだ価格表のパターンです。「カ ラム」「見出し」「段落」「区切り」「リスト」「ボタン」 ブロックで構成されています。

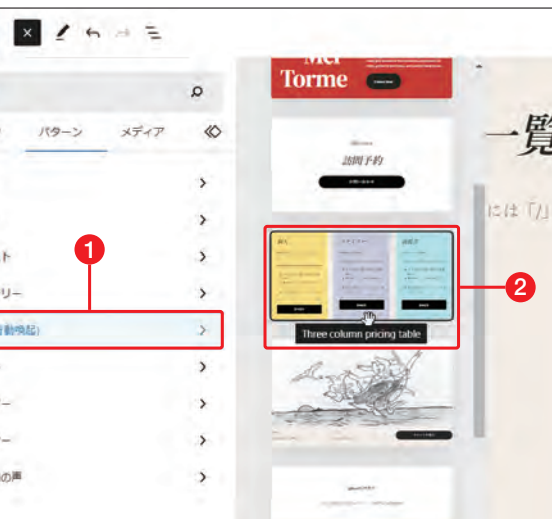

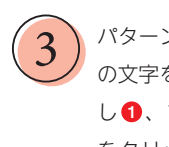

4

5

パターンが追加されるので、パターン内 の文字を修正します。ボタンをクリック し❶、ブロックツールバーの[リンク] をクリックして 2、リンクを設定しま す 3。

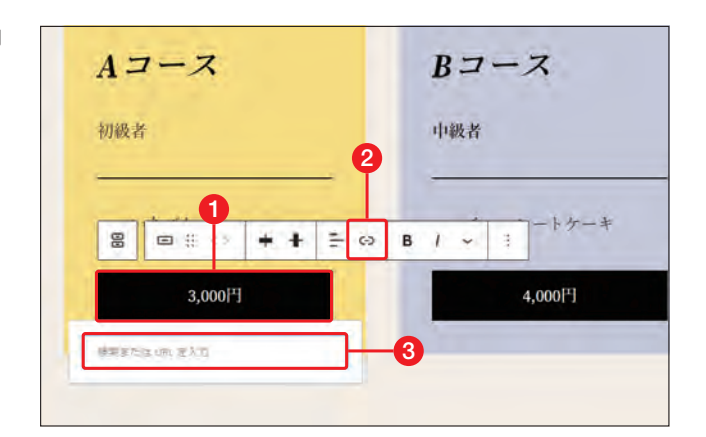

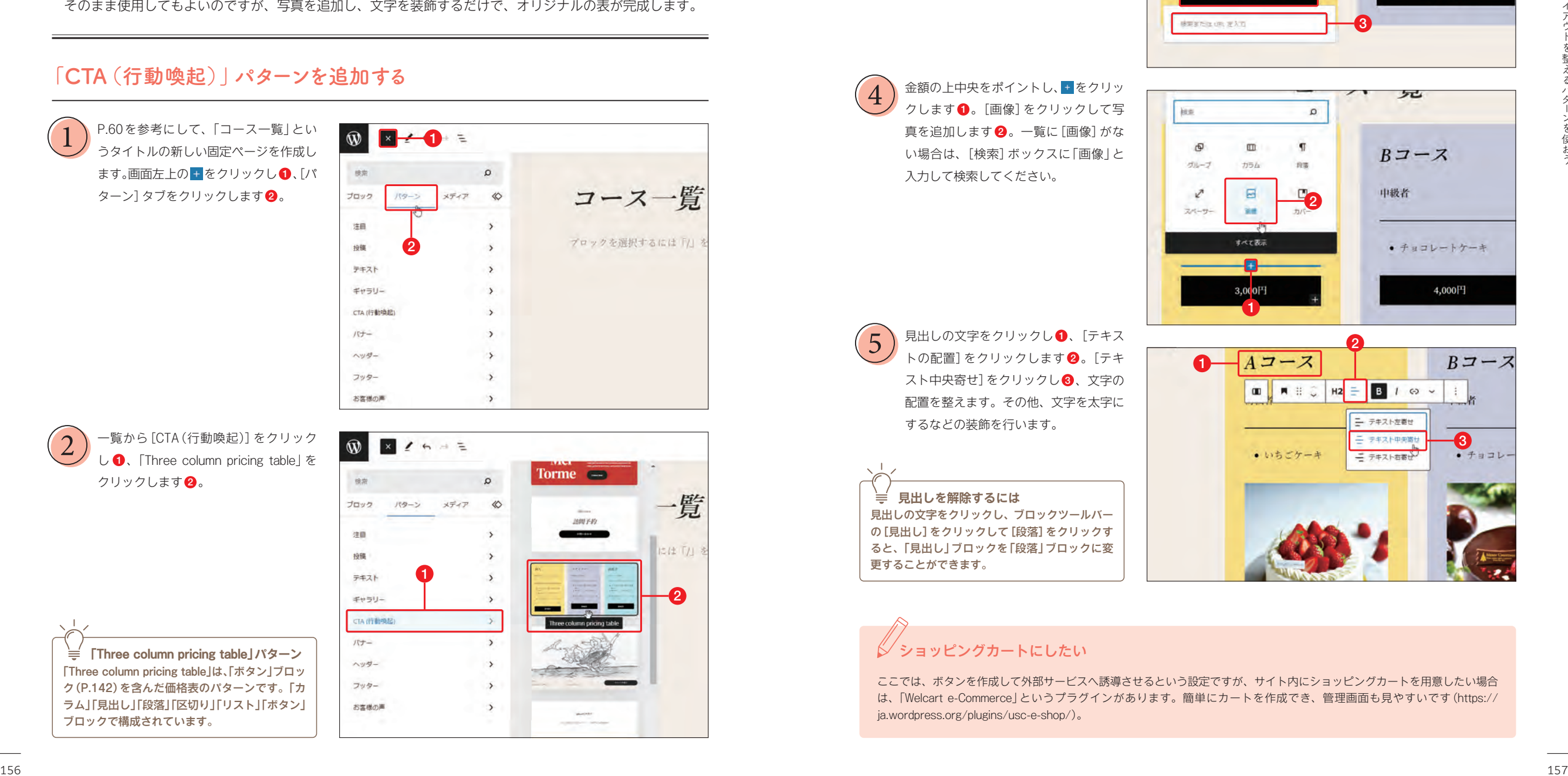

# ショッピングカートにしたい

更することができます。

ここでは、ボタンを作成して外部サービスへ誘導させるという設定ですが、サイト内にショッピングカートを用意したい場合 は、「Welcart e-Commerce」というプラグインがあります。簡単にカートを作成でき、管理画面も見やすいです(https:// ja.wordpress.org/plugins/usc-e-shop/)。

 $\frac{3}{1}$ 

![](_page_15_Picture_0.jpeg)

テンプレートを編集することで 、レイアウトを一括して変更することができます 。 フルサイト編集のテーマは 、テンプレートも簡単 に編集できるようになっています 。

### **投稿のテンプレートを編集する**

![](_page_15_Picture_3.jpeg)

スクロールして❶、[個別投稿] をクリッ クします $\bullet$ 。 3

![](_page_15_Picture_5.jpeg)

![](_page_15_Picture_6.jpeg)

5

![](_page_15_Picture_7.jpeg)

投稿のテンプレートを編集できる画面 が 表示されます 。アイキャッチ画像をクリッ クし ❶、設定サイドバーの[スタイル] をクリックし、[オーバーレイの不透明 度] を [0] に設定します❷。

![](_page_15_Picture_9.jpeg)

## テンプレートを デフォルトに 戻したい場合

操作しているうちにレイアウトが崩れてしまい、 はじめからやり 直したい場合 は 、P.176の手順 2 で■をクリックし❶、[カスタマイズをクリア] をクリックしてください❷。

![](_page_15_Picture_12.jpeg)

![](_page_16_Picture_0.jpeg)

**見出しのスタイルを編集しよう**

各ページのタイトルや見出しの文字が斜体になっていますが、これはP.50で設定したスタイルに、 斜体の見出しが設定されているからです。スタイルを編集することで、これを解決します。

#### **見出しのスタイルを編集する**

![](_page_16_Picture_4.jpeg)

![](_page_16_Picture_5.jpeg)

HTML(Webページ作成に使用する言語)では、 見出しのタグを「h」で表します。「h1」が大見出 しで、「h2」が次に大きな見出しです。ページタ イトルにはh1が設定されているため「H1」、P.76 で追加した見出しは「H2」になります。ここでは すべての見出しを変更して反映させるので、[す

3

![](_page_16_Picture_7.jpeg)

1

スタイル

88 Aa テキスト As リンク As 見出し Aa ボタン

く タイポグラフィ

異なる要素のタイポグラフィ設定を管理し

 $\bullet$  :  $\times$ 

# テンプレートとスタイルの違い

して保存します2。

5

どちらも一括で設定できるので混乱しやすいですが、テンプレートはページに設定するひな型のことで、スタイルは色やサイ ズなどの見た目を決めるものです。